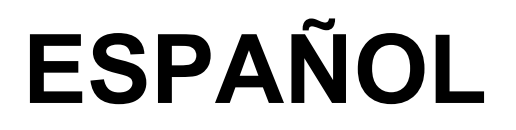

# **Manual de instrucciones**

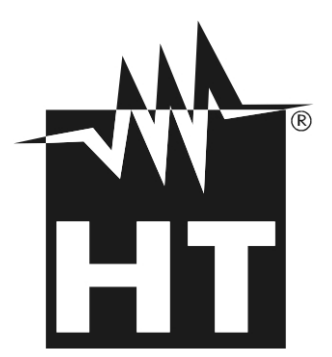

 $C \in$ 

## WHT

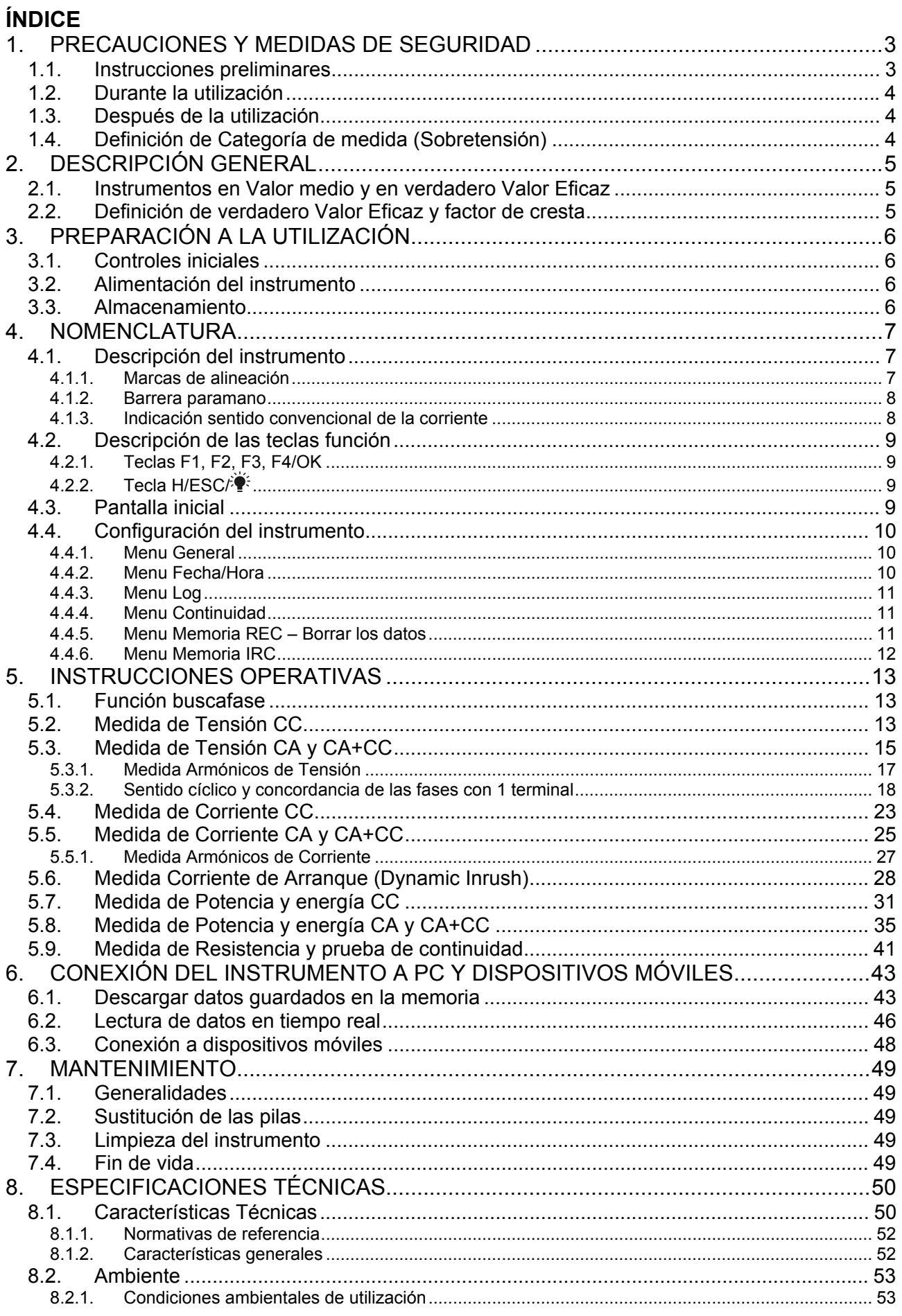

## WHT

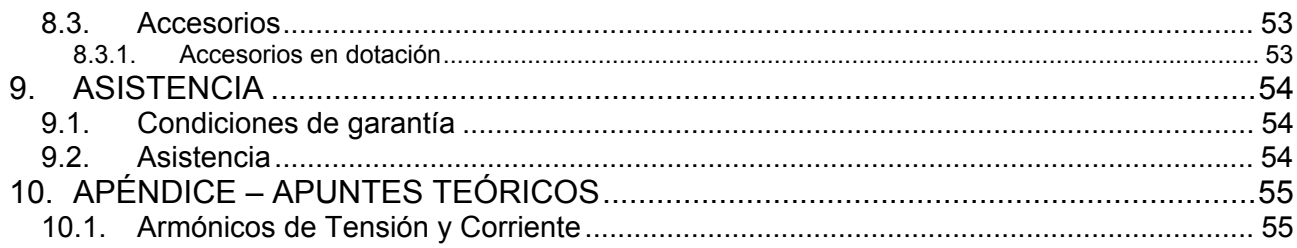

## **1. PRECAUCIONES Y MEDIDAS DE SEGURIDAD**

El instrumento ha sido diseñado en conformidad con las directivas IEC/EN61010-1, relativas a los instrumentos de medida electrónicos. Para su seguridad y para evitar daños en el instrumento, las rogamos que siga los procedimientos descritos en el presente manual y que lea con particular atención todas las notas precedidas por el símbolo  $\triangle$ .

Antes y durante la ejecución de las medidas aténgase a las siguientes indicaciones:

- No efectúe medidas de tensión o de corriente en ambientes húmedos.
- No efectúe medidas en presencia de gas o materiales explosivos, combustibles o en presencia de polvo.
- Evite contactos con el circuito en examen si no se están efectuando medidas.
- Evite contactos con partes metálicas expuestas, con terminales de medida no utilizados, circuitos, etc.
- No efectúe ninguna medida si encontrara anomalías en el instrumento como, deformaciones, salida de sustancias, ausencia de visión en el visualizador, etc
- Preste atención con tensión superior a 20V. Estas Tensións pueden causar descargas eléctricas.

En el presente manual se utilizan los siguientes símbolos:

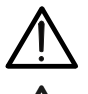

Atención: aténgase a las instrucciones reportadas en el manual; un uso indebido podría causar daños al instrumento o a sus componentes

Peligro Alta Tensión: riesgos de shocks eléctricos

Este símbolo indica que la pinza puede operar sobre conductores bajo tensión

Instrumento con doble aislamiento

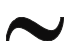

Tensión CC o Corriente CC

Tensión CA o Corriente CA

- 
- Referencia de tierra

## **1.1. INSTRUCCIONES PRELIMINARES**

- Este instrumento ha sido diseñado para una utilización en un ambiente con nivel de polución 2.
- Puede ser utilizado para medidas de **TENSIÓN** y **CORRIENTE** sobre instalaciones con categoría de medida CAT IV 600V y CAT III 1000V. Para la definición de las categorías de medida vea el § 1.4.
- Le sugerimos que siga las reglas normales de seguridad previstas por los procedimientos para trabajos bajo tensión y a utilizar los EPI (equipos de protección individual) previstos orientados a la protección contra corrientes peligrosas y a proteger el instrumento contra una utilización incorrecta.
- Sólo las puntas de prueba en dotación con el instrumento garantizan los estándares de seguridad. Éstas deben estar en buenas condiciones y sustituidas, si fuera necesario, por un modelo idéntico.
- No efectúe medidas sobre circuitos que superen los límites de tensión especificados.
- Controle si las pilas están insertadas correctamente.
- Antes de conectar las puntas al circuito en examen, controle que el selector esté posicionado correctamente.
- Controle que el visualizador LCD y el selector indiquen la misma función.

## **1.2. DURANTE LA UTILIZACIÓN**

Le rogamos que lea atentamente las recomendaciones y las instrucciones siguientes:

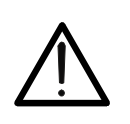

La falta de observación de las Advertencias y/o Instrucciones puede dañar el instrumento y/o sus componentes o ser fuente de peligro para el operador.

**ATENCIÓN** 

- Antes de accionar el selector, desconecte el conductor del maxilar o desconecte las puntas de medida del circuito en examen
- Cuando el instrumento esté conectado al circuito en examen no toque nunca ninguno de los terminales sin utilizar
- Mantenga sus manos siempre por debajo del paramano que está situado en una posición tal de garantizar una oportuna distancia de seguridad respecto a eventuales partes descubiertas bajo tensión (vea la Fig. 3)
- Evite la medida de resistencia en presencia de Tensións externas. Aunque el instrumento está protegido, una tensión excesiva podría causar fallos de funcionamiento en la pinza
- Durante la medida de corriente, cualquier otra corriente localizada en proximidad de la pinza puede influenciar la precisión de la medida
- Durante la medida de corriente posicione siempre el conductor lo más centrado posible del maxilar para obtener una lectura más precisa
- Si, durante una medida, el valor o el signo de la magnitud en examen se mantienen contantes controle si está activada la función HOLD

## **1.3. DESPUÉS DE LA UTILIZACIÓN**

- Cuando haya acabado las medidas, posicione el selector en **OFF**.
- Si se prevé no utilizar el instrumento por un largo período de tiempo, retire las pilas.

## **1.4. DEFINICIÓN DE CATEGORÍA DE MEDIDA (SOBRETENSIÓN)**

La norma IEC/EN61010-1: Prescripciones de seguridad para aparatos eléctricos de medida, control y para uso en laboratorio, Parte 1: Prescripciones generales, definición de categoría de medida, comúnmente llamada categoría de sobretensión. En el § 6.7.4: Circuitos de medida, indica Los circuitos están divididos en las categorías de medida:

 La **Categoría de medida IV** sirve para las medidas efectuadas sobre una fuente de una instalación a baja tensión.

*Ejemplo: contadores eléctricos y de medidas sobre dispositivos primarios de protección de las sobrecorrientes y sobre la unidad de regulación de la ondulación*

 La **Categoría III de medida** sirve para las medidas efectuadas en instalaciones interiores de edificios

*Ejemplo: medida sobre paneles de distribución, disyuntores, cableados, incluidos los cables, los embarrados, los interruptores, las tomas de instalaciones fijas y los aparatos destinados al uso industrial y otra instrumentación, por ejemplo los motores fijos con conexionado a instalación fija.*

- La **Categoría de medida II** sirve para las medidas efectuadas sobre circuitos conectados directamente a una instalación de baja tensión. *Por ejemplo medidas sobre instrumentaciones para uso doméstico, utensilios portátiles e instrumentos similares.*
- La **Categoría I de medida** sirve para las medidas efectuadas sobre circuitos no conectados directamente a la RED de DISTRIBUCIÓN. *Ejemplo: medidas sobre no derivados de la RED y derivados de la RED pero con protección particular (interna). En este último caso las necesidades de transitorios son variables, por este motivo (OMISSIS) se requiere que el usuario conozca la capacidad de resistencia a los transitorios de la instrumentación*

## **2. DESCRIPCIÓN GENERAL**

El instrumento puede efectuar las siguientes medidas:

- Tensión CC hasta 1500VCC
- Tensión CA, CC+CA en TRMS hasta 1000V
- Detección presencia de tensión CA con y sin contacto con sensor integrado
- Corriente CC, CA y CA+CC en TRMS hasta 1000A
- Resistencia y prueba de continuidad con zumbador
- Sentido cíclico y concordancia de las fases con 1 terminal
- Medida/Registro Potencias CA en los sistemas monofásicos o trifásicos equilibrados
- Medida/Registro factor de potencia y cosphi en los sistemas monofásicos o trifásicos equilibrados
- Medida/Registro Energías CA en los sistemas monofásicos o trifásicos equilibrados
- Medida/Registro Potencia y Energía en los sistemas CC
- Medida/Registro Armónicos de tensión y THD% hasta el 25° orden
- Medida/Registro Armónicos de corriente y THD% hasta el 25° orden
- Frecuencia sobre tensión (con puntas) y corriente (con toroidal)
- Corrientes de arranque motores eléctricos (Dynamic Inrush)
- Interfaz WiFi para conexión a PC o dispositivos móviles

Cada una de estas funciones puede ser seleccionada mediante un selector de 6 posiciones, incluida la posición OFF. Están presentes además las teclas **F1**, **F2**, **F3**, **F4/OK** y **H/ESC/<sup>2</sup>**. Para su uso haga referencia al § 4.2

## **2.1. INSTRUMENTOS EN VALOR MEDIO Y EN VERDADERO VALOR EFICAZ**

Los instrumentos de medida de magnitudes alternas se dividen en dos grandes familias:

- Instrumentos de VALOR MEDIO: instrumentos que miden el valor de la onda en la frecuencia fundamental (50 o 60 HZ)
- Instrumentos de verdadero VALOR EFICAZ también llamados TRMS (True Root Mean Square value): instrumentos que miden el verdadero valor eficaz de la magnitud en examen.

En presencia de una onda perfectamente sinusoidal las dos familias de instrumentos proporcionan resultados idénticos. En presencia de ondas distorsionadas en cambio las lecturas difieren. Los instrumentos de valor medio proporcionan el valor eficaz de la onda fundamental, los instrumentos de verdadero valor eficaz proporcionan en cambio el valor eficaz de la onda entera, armónicos incluidos (dentro de la banda pasante del instrumento)..

## **2.2. DEFINICIÓN DE VERDADERO VALOR EFICAZ Y FACTOR DE CRESTA**

El valor eficaz para la corriente se define así: "*En un tiempo igual a un período, una corriente alterna con valor eficaz de intensidad de 1A, circulando sobre una resistencia, disipa la misma energía que sería disipada, en el mismo tiempo, por una corriente continua con intensidad de 1A*". De esta definición se extrae la expresión numérica:

$$
G = \sqrt{\frac{1}{T} \int_{t_0}^{t_0 + T} g^2(t) dt}
$$
 el valor eficaz se indica como RMS (root mean square value)

El Factor de Cresta es definido como la proporción entre el Valor de Pico de una señal y su Valor Eficaz: CF (G)= *RMS p G*  $\frac{G_{p}}{E}$  Este valor varía con la forma de onda de la señal, para una

onda puramente sinusoidal este vale  $\sqrt{2}$  =1.41. En presencia de distorsiones el Factor de Cresta asume valores tanto mayores cuanto más elevada es la distorsión de la onda.

## **3. PREPARACIÓN A LA UTILIZACIÓN**

## **3.1. CONTROLES INICIALES**

El instrumento, antes de ser suministrado, ha sido controlado desde el punto de vista eléctrico y mecánico. Han sido tomadas todas las precauciones posibles para que el instrumento pueda ser entregado sin daños. Aun así se aconseja, que controle someramente el instrumento para detectar eventuales daños sufridos durante el transporte. Si se encontraran anomalías contacte inmediatamente con el distribuidor. Se aconseja además que controle que el embalaje contenga todas las partes indicadas en el § 8.3. En caso de discrepancias contacte con el distribuidor. Si fuera necesario devolver el instrumento, las rogamos que siga las instrucciones reportadas en el § 9.2.

## **3.2. ALIMENTACIÓN DEL INSTRUMENTO**

El instrumento se alimenta mediante 2x1.5V pilas alcalinas tipo LR03 AAA. Para sustituir las pilas siga las instrucciones reportadas en el § 5.2.

## **3.3. ALMACENAMIENTO**

Para garantizar medidas precisas, después de un largo período de almacenamiento en condiciones ambientales extremas, espere a que el instrumento vuelva a las condiciones normales (vea el § 8.2.1).

## **4. NOMENCLATURA**

## **4.1. DESCRIPCIÓN DEL INSTRUMENTO**

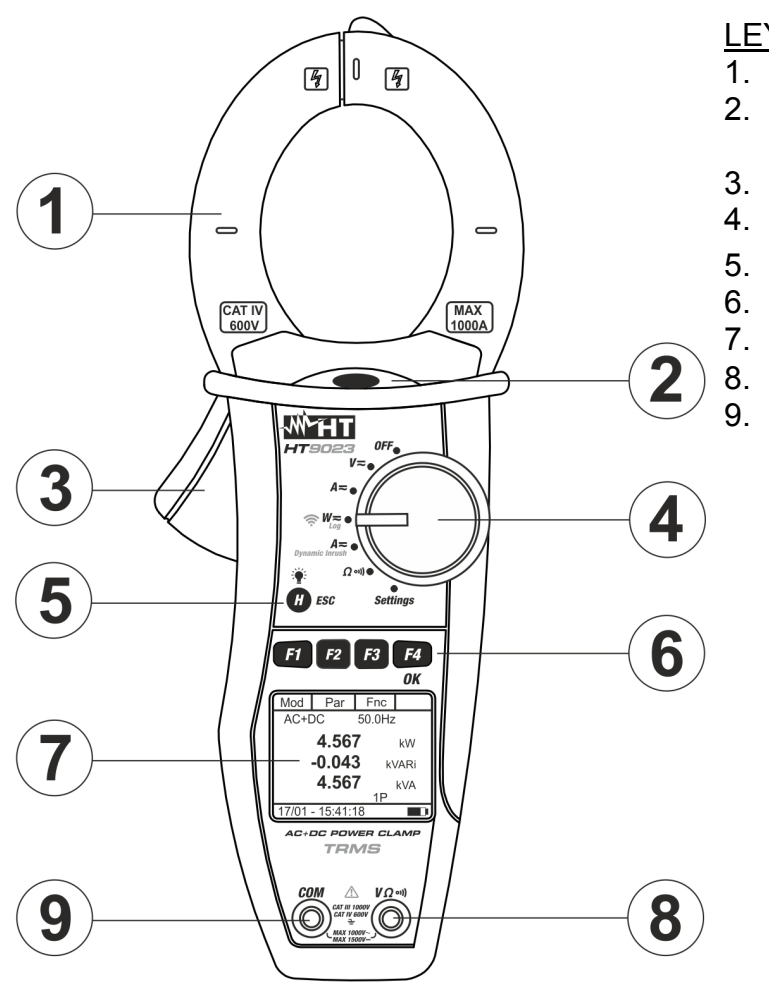

LEYENDA:

- 1. Toroidal con apertura
- 2. LED luminoso para indicación tensión CA
- 3. Palanca apertura toroidal
- 4. Selector funciones
- 5. Tecla **H/ESC/**
- 6. Teclas función **F1,F2,F3,F4/OK**
- 7. Visualizador LCD
- 8. Terminal de entrada  $V\Omega$ <sup>.</sup>
- 9. Terminal de entrada **COM**

Fig. 1: Descripción del instrumento

### **4.1.1. Marcas de alineación**

Para obtener las características de precisión declaradas por el instrumento, posicione siempre el conductor lo más centrado posible con respecto al toroidal indicado por las marcas presentes en el mismo (vea Fig. 2)

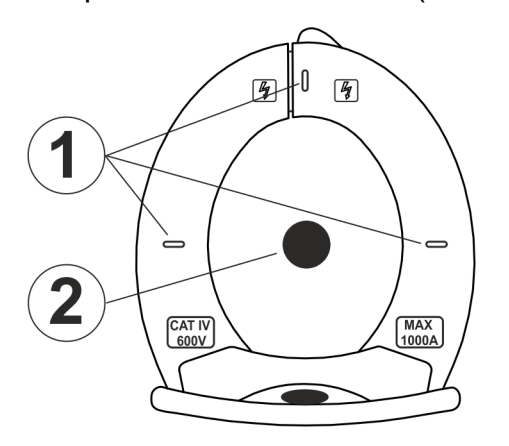

### LEYENDA

- 1. Marcas de alineación
- 2. Conductor

Fig. 2: Marcas de alineación

## **4.1.2. Barrera paramano**

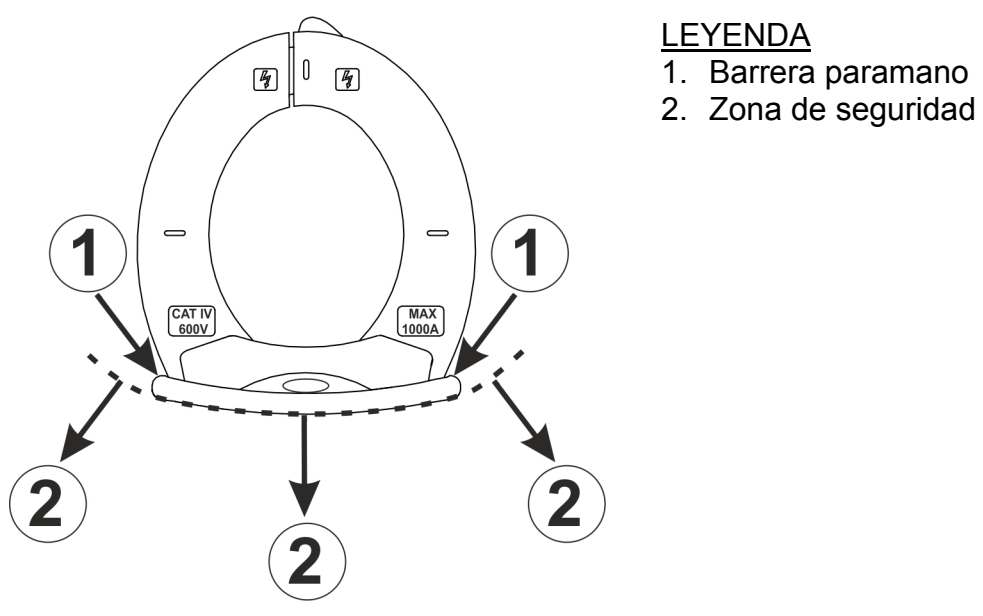

Fig. 3: Barrera paramano

Mantenga las manos siempre por debajo de la barriera paramano puesta en una posición tal de garantizar una oportuna distancia de seguridad respecto a eventuales partes descubiertas que se pueden encontrar en tensión (vea Fig. 3)

### **4.1.3. Indicación sentido convencional de la corriente**

En la Fig. 4 se indica la flecha presente en el instrumento que indica el sentido convencional de la corriente

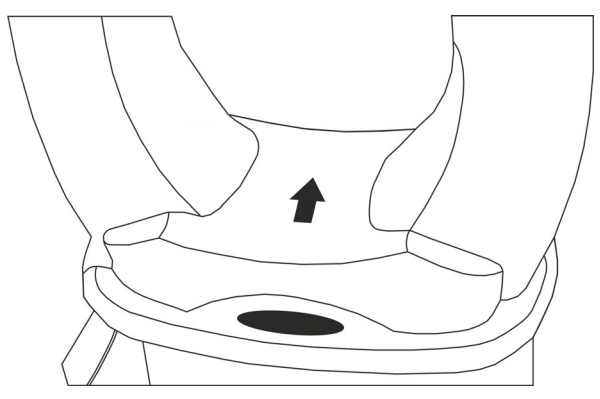

Fig. 4: Flecha sentido corriente

## **4.2. DESCRIPCIÓN DE LAS TECLAS FUNCIÓN**

## **4.2.1. Teclas F1, F2, F3, F4/OK**

Las teclas **F1, F2, F3, F4/OK** realizan funciones distintas en base a la medida configurada (para el detalle vea cada función).

### **4.2.2. Tecla H/ESC/**

Una pulsación individual de la tecla "**H**" activa la función de Data HOLD, o bien el congelamiento del valor de la magnitud medida. En el visualizador aparece el mensaje "H" Esta modalidad de funcionamiento se deshabilita si se pulsa nuevamente la tecla "**H**" o se acciona el conmutador. Para mejorar la lectura de los valores medidos en ambientes oscuros existe la función de retroiluminación  $\ddot{\ddot{\bullet}}$  del visualizador (backlight) que se activa y desactiva mediante la pulsación prolongada de la tecla "**H**". En modo MAN (vea § 4.4) esta función se desactiva transcurridos aproximadamente 30 segundos desde el encendido o da la pulsación individual de la tecla "**H**" a fin de conservar las pilas. La misma tecla (**ESC**) se utiliza en la programación interna de las distintas funciones del selector.

### **4.3. PANTALLA INICIAL**

Después del encendido del instrumento se muestra durante algunos segundos la pantalla inicial. En ella se muestran:

- El modelo del instrumento
- El número de serie del instrumento
- La versión del firmware interno del instrumento.

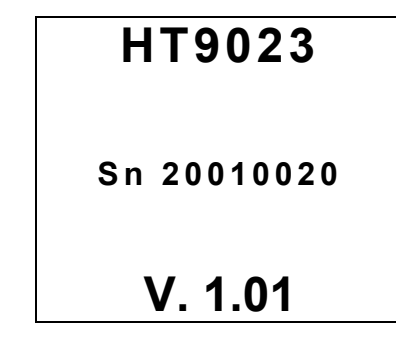

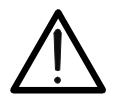

**ATENCIÓN**  Anote esta información, en particular la versión del firmware en el caso que fuera necesario contactar con el servicio técnico.

Después de unos instantes el instrumento pasa a la función seleccionada.

## **4.4. CONFIGURACIÓN DEL INSTRUMENTO**

Posicionando el selector en "**Settings**" se mostrará la pantalla de al lado, que muestra las configuraciones posibles en el instrumento.

Pulse las teclas **F2**, **F3** (◀, ▶) para modficar la impostación de la opción seleccionada y la tecla **F4** (**OK**) para confirmar la opción.

## **4.4.1. Menu General**

En esta sección es posible gestionar las siguientes funciones internas:

- $\triangleright$  **Idioma**  $\rightarrow$  pulse las teclas **F2**, **F3** ( $\ntriangleright$ ,  $\blacktriangle$ ) para la selección de los idiomas disponibles y la tecla **F4** (**OK**) para confirmar. El mensaje "Datos salvados" aparece por un instante en la parte inferior del visualizador
- **EXAutoapagado** → pulse la tecla **F1(Sel)** para la selección de la funciód de habilitar/deshabilitar el autoapagado del instrumento. Pulse las teclas **F2**, **F3** (▼,▲) para la selección de las opciones "ON" o bien "OFF" y la tecla **F4** (**OK**) para confirmar. El mensaje "Datos salvados" aparece por un instante en la parte inferior del visualizador. Con autoapagado habilitado (ON) el símbolo " $O$ " aparece en pantalla y el instrumento se apaga automáticamente después de aproximadamente 5 minutos de inactividad
- **Backlight** En la opción "**Retroilum**" es posible seleccionar el modo de activación de la retroiluminación del visualizador. Pulse las teclas **F2**, **F3** (▼,▲) para la selección de las opciones "MAN" (retroiluminación activada en modo manual pulsando la tecla "**H**" y con después de aproximadamente 30 segundos) o bien "ON" (retroiluminación siempre activa) y la tecla **F4** (**OK**) para confirmar. El mensaje "Datos salvados" aparece por un instante en la parte inferior del visualizador. La opción "ON" puede resultar una reducción significativa de la vida de las pilas

## **4.4.2. Menu Fecha/Hora**

Seleccionando la opción "**Fecha/Hora**" se mostrará la pantalla de al lado. Pulse la tecla **F1 (Sel)** para mover el cursor y las teclas **F2, F3** ( $\nabla$ , $\blacktriangle$ ) para cambiar la configuración del elemento seleccionado. El elemento "Formato" le permite seleccionar el formato de fecha y hora de **EU (Europa)** o **USA (Americano)**. Pulse la tecla **F4 (OK)** para guardar los cambios realizados y volver a la pantalla anterior. El mensaje "Datos guardados" aparece por un instante en la parte inferior de la pantalla

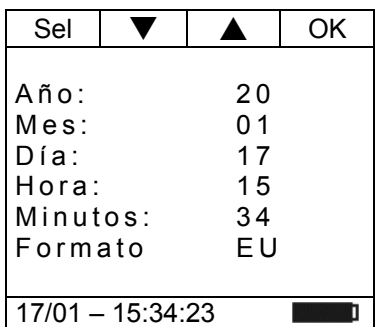

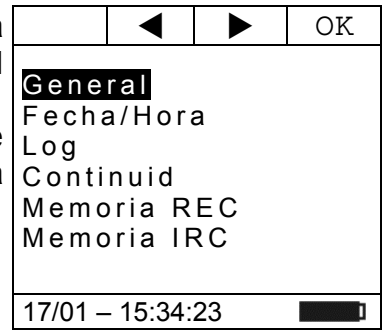

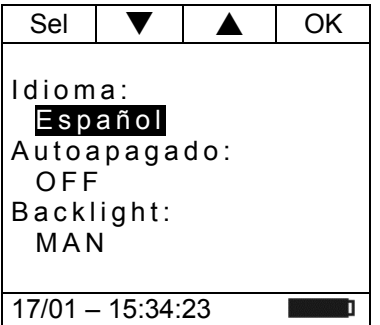

OK

## **4.4.3. Menu Log**

Seleccionando la opción "**Log**" se mostrará la pantalla de al lado. Pulse las teclas **F2, F3** ( $\nabla$ ,  $\triangle$ ) para cambiar la configuración del parámetro Período de integración (escanee entre un guardado y el siguiente dentro de un registro). Son posibles las siguientes opciones: **1s, 5s, 10s, 30s, 60s, 120s, 300s, 600s** o **900s**. Pulse la tecla **F4 (OK)** para guardar los cambios realizados y volver a la pantalla anterior. El mensaje "Datos guardados" aparece por un instante en la parte inferior de la pantalla

# Period. Int. 005 s 17/01 – 15:34:23

V | A | OK

Res Lim..

 $002$   $\Omega$ 

17/01 – 15:34:23

## **4.4.4. Menu Continuidad**

Seleccionando la opción "**Continuidad**" se mostrará la pantalla de al lado. Pulse las teclas F2, F3 ( $\nabla, \triangle$ ) para cambiar la configuración del valor límite umbral por debajo del cual el instrumento emite un sonido en las pruebas de continuidad (ver § 5.9). El valor se puede seleccionar en el Escala:  $1\Omega \div 150\Omega$ **en pasos de 1** $\Omega$ **. Pulse la tecla <b>F4 (OK)** para guardar los cambios realizados y volver a la pantalla anterior.

## **4.4.5. Menu Memoria REC – Borrar los datos**

En la sección "**Memoria REC**" hay una lista de todas las grabaciones guardadas por el instrumento. La pantalla come de al lado se muestrada. El significado de los opciones es el siguiente:

- $\triangleright$  **Sxx**  $\rightarrow$  indica el guardado de un muestreo instantáneo (Snapshot) realizado por el instrumento (ver  $\S$  6.2) junto con Auton: la fecha/hora en que se guardó. El número "xx" indica la ubicación de memoria utilizada
- $\triangleright$  Lxx  $\rightarrow$  indica el guardado de una grabación (Logger)  $\frac{17}{01} \frac{18:34:23}{01}$ realizada por el instrumento (ver § 5.7 y § 5.8) junto con la fecha/hora en que se inició. El número "xx" indica la ubicación de memoria utilizada
- $\triangleright$  **Auton**  $\rightarrow$  indica la autonomía restante de la memoria disponible para guardar Snapshots/grabaciones expresadas en días/horas

## **La visualización de los datos grabados es posible solo a través del software de gestión TopView o la aplicación HTAnalisys**

Pulse la tecla **F3 (ESC)** para salir y volver al menú general. Pulse la tecla **F4 (OK)** para confirmar las operaciones

Pulse la tecla **F2 (Can)** para borrar los datos en la memoria. La pantalla come de al lado se muestrada. Use la tecla **F2** para seccionar los opciones:

- $\triangleright$  **Canc. Tot.**  $\rightarrow$  Borrar todo el contenido de la memoria
- $\triangleright$  **Canc. Ult.**  $\rightarrow$  Borrer los últimos datos guardados

Pulse la tecla **F4 (OK)** para confirmar las operaciones

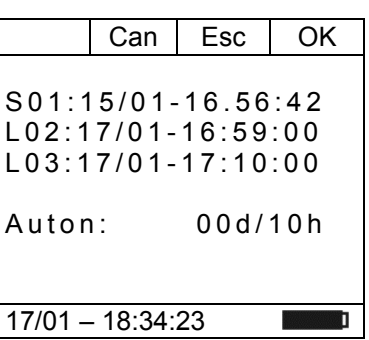

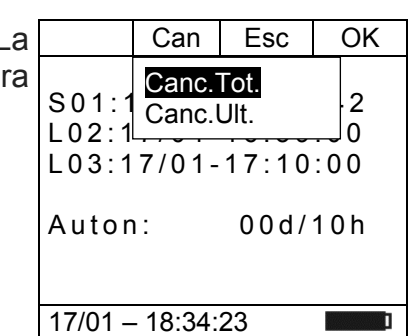

## **4.4.6. Menu Memoria IRC**

En la sección "**Memoria IRC**" hay una lista de todas las mediciones de corriente de arranque guardadas por el instrumento (ver § 5.6). La pantalla como la del costado se muestrada. El significado de los opciones es el siguiente

 $\triangleright$  **Ixx**  $\rightarrow$  indica el guardado de corriente de arranque (Inrush Current) junto con la fecha/hora en que se inició. El número "xx" indica la ubicación de memoria utilizada

 $Can$  Esc  $\overline{OC}$ I01:13/12-10.41:20 I02:13/12-10:44:21 I03:13/12-10:45:01 I04:13/12-10:45:58 **The Contract of the Contract of the Contract of the Contract of the Contract of the Contract of the Contract o** 

## **La visualización de los datos grabados es posible solo a**  17/01 – 18:34:23 **través del software de gestión TopView o la aplicación HTAnalisys**

Pulse la tecla **F3 (ESC)** para salir y volver al menú general. Pulse la tecla **F4 (OK)** para confirmar las operaciones.

Pulse la tecla **F2 (Can)** para borrar los datos en la memoria. La pantalla come de al lado se muestrada. Use la tecla **F2** para seccionar los opciones:

- $\triangleright$  **Canc. Tot.**  $\rightarrow$  Borrar todo el contenido de la memoria
- $\triangleright$  **Canc. Ult.**  $\rightarrow$  Borrer los últimos datos guardados

Pulse la tecla **F4 (OK)** para confirmar las operaciones

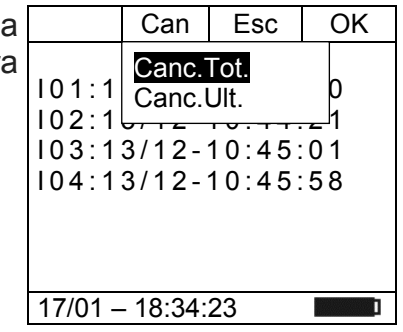

## **5. INSTRUCCIONES OPERATIVAS**

## **5.1. FUNCIÓN BUSCAFASE**

Con el selector en la posición "V=" acercando la extremidad del toroidal en proximidad de una fuente CA, se puede notar el encendido del LED rojo en la base del toroidal (vea Fig. 1 – parte 2) que señala la presencia.

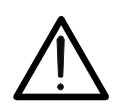

## **ATENCIÓN**

La función buscafase es activa sólo cuando el selector del instrumento está en la posición "V="

## **5.2. MEDIDA DE TENSIÓN CC**

## **ATENCIÓN**

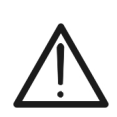

- La máxima tensión CC de entrada es 1500V. Cuando en pantalla aparece la indicación "**> 1500V**" significa que ha sido superado el valor máximo medible por el instrumento. La superación de tales límites podría causar shocks eléctricos al usuario y daños al instrumento
- **El marcado CAT III 1000V en los cables de prueba garantiza la medición segura de tensión hasta 1500V**

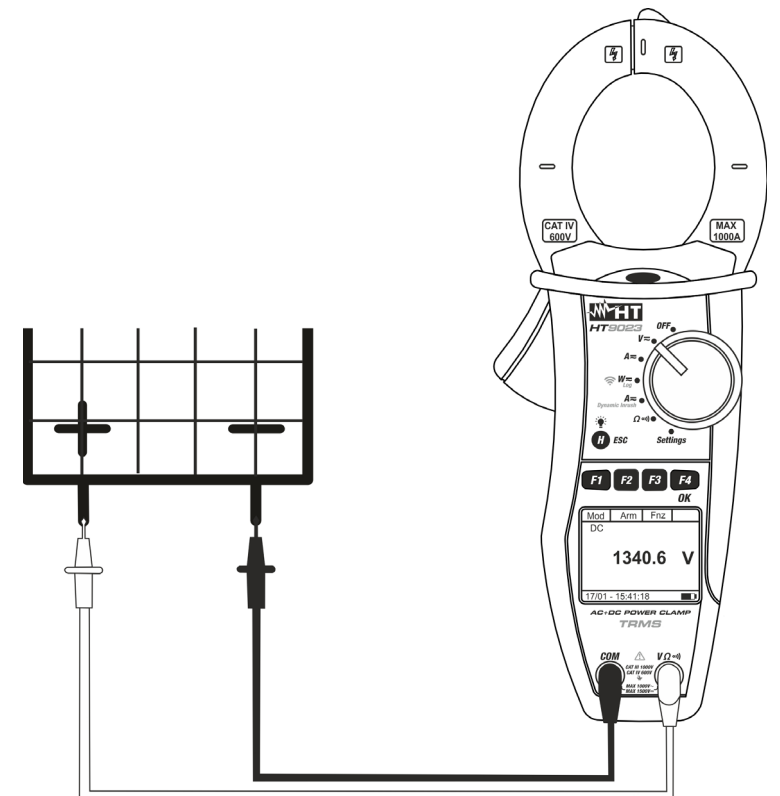

Fig. 5: Medida de Tensión CC

1. Posicione el selector en " $V =$ ". La pantalla de al lado se  $Mod \mid Arm \mid Frc$ muestra en el visualizador CA <42.5 Hz **0.0 V** 17/01 – 15:34:23

- 2. Pulse la tecla F1 (Mod) para abrir el menú desplegable Mod Arm Fnc oK mostrado en la pantalla de al lado y seleccione la opción $\mid$   $_{\rm CA}$ "**CC**" con la misma tecla
- 3. Pulse la tecla **F4** (**OK**) para confirmar la elección. El instrumento selecciona la modalidad de medida de tensión CC. La tecla **F2 (Arm)** no está activa en esta función

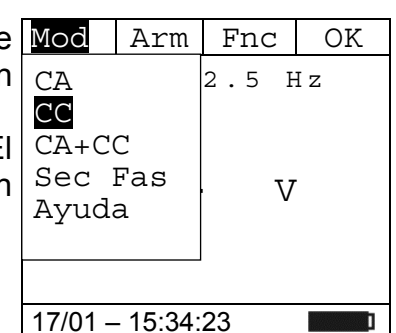

- 4. Inserte el cable rojo en el terminal de entrada VΩ<sup>, i)</sup>) y el cable negro en el terminal de entrada **COM** y posicione las puntas en los puntos deseados del circuito en examen (vea Fig. 5)
- 5. El valor de la tensión CC se muestra en el visualizador  $\blacksquare$  Mod  $\blacksquare$  Arm  $\blacksquare$  Fnc

- 6. Pulse la tecla F3 (Fnc) para abrir el menú desplegable Mod **Fanc Acta Contata** mostrado en la pantalla de al lado. A cada sucesiva pulsación de la tecla **F3** el cursor se desplazará por las siguientes opciones disponibles:
	- $\triangleright$  **Max**  $\rightarrow$  visualiza constantemente el máximo valor de la tensión CC medida
	- $\triangleright$  **Min**  $\rightarrow$  visualiza constantemente el mínimo valor de la Tensión CC medida
	- **Cr+** visualiza constantemente el máximo valor de cresta positiva
	- **Cr-** visualiza constantemente el mínimo valor de cresta negativa
	- $\triangleright$  **RST**  $\rightarrow$  (RESET) realiza el borrado de valores Max, Min, Cr+ y CR- memorizados y recomienza nuova medida
	- $\triangleright$  **Esc**  $\rightarrow$  vuelve a la modalidad de medida normal

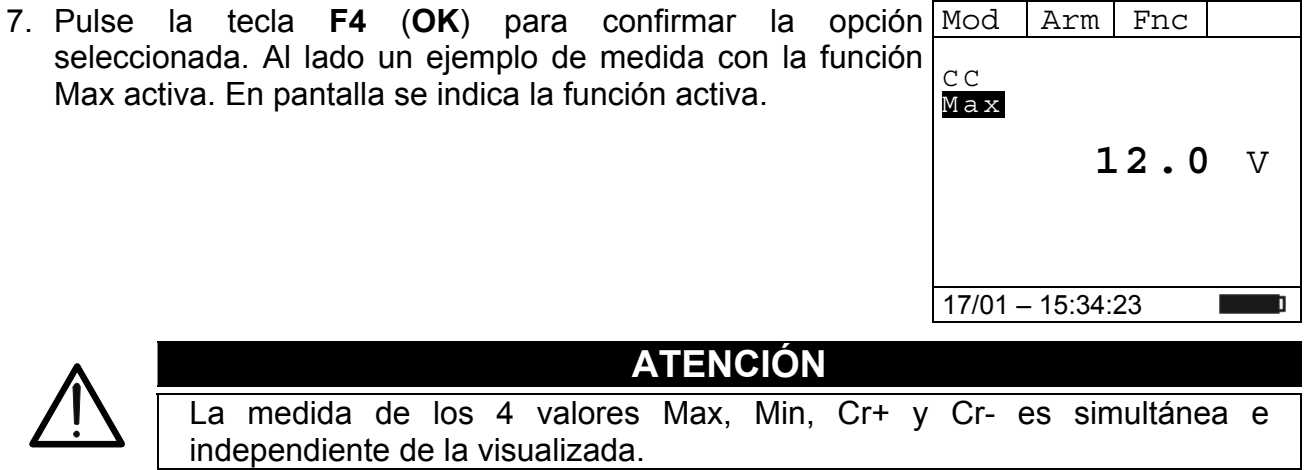

8. Para el uso de la función HOLD y de la retroiluminación vea el § 4.4

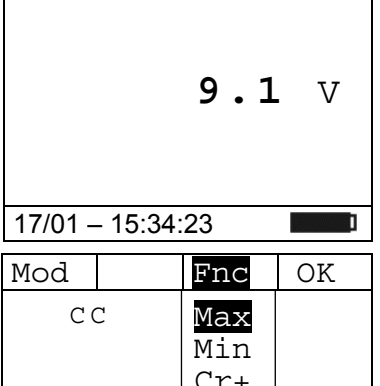

 $C_{\rm C}$ 

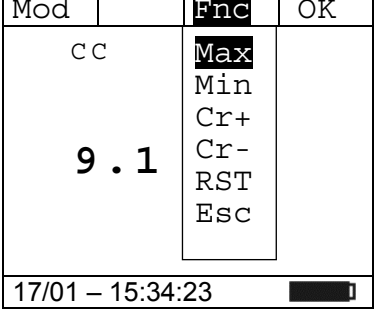

 $< 42.5$  Hz

 $\begin{array}{c|c}\n\text{Sec } \text{Fas} & \textbf{0} \\
\textbf{0} & \text{V}\n\end{array}$ 

17/01 – 15:34:23

CA+CC

Ayuda

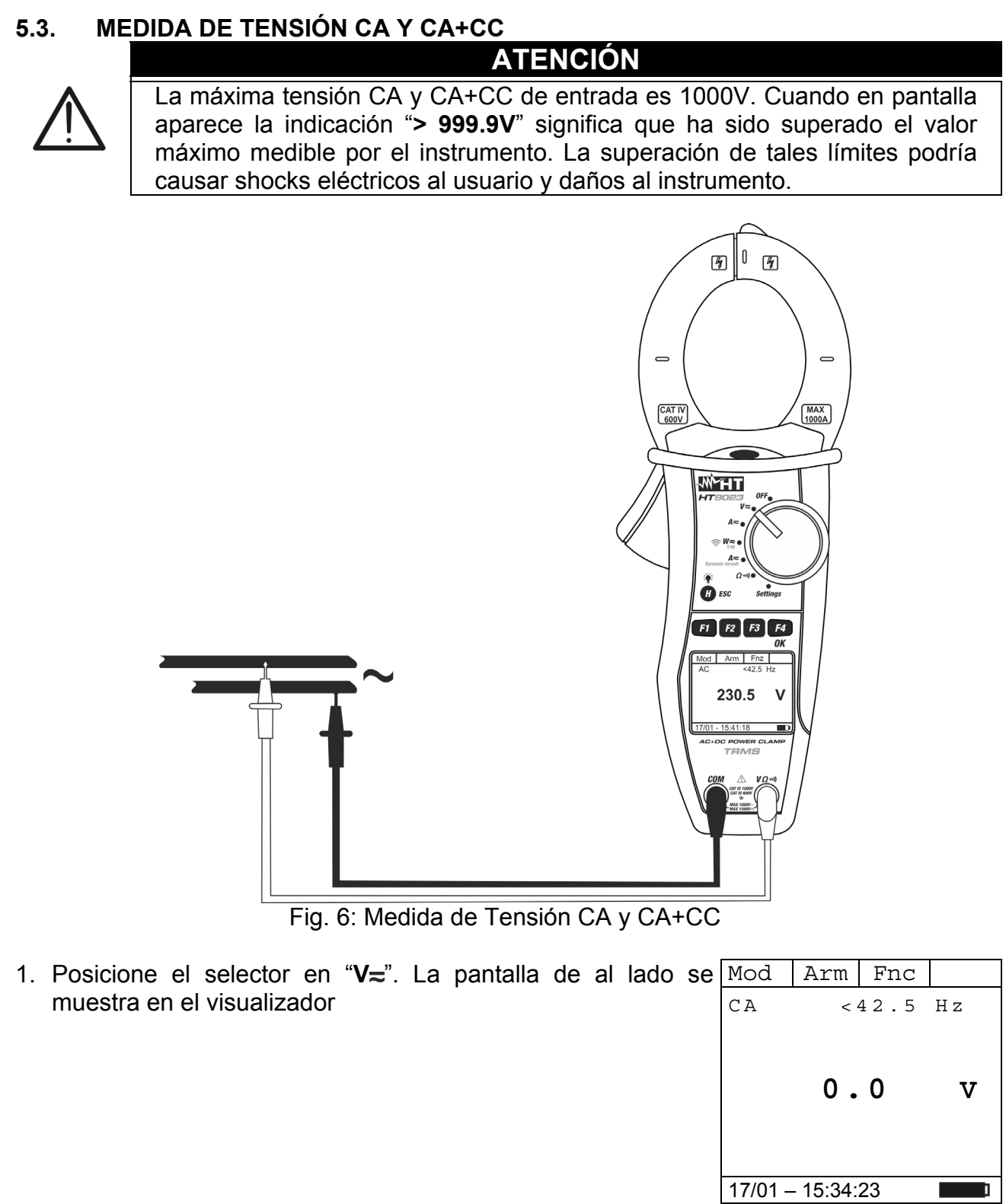

- 2. Pulse la tecla F1 (Mod) para abrir el menú desplegable Mod | Har | Fnc | OK mostrado en la pantalla de al lado y seleccione la opción "**CA**" con la misma tecla CA<br>CC
- 3. Pulse la tecla **F4** (**OK**) para confirmar la elección. El instrumento muestra la modalidad de medida de tensión CC

- 4. Inserte el cable rojo en el terminal de entrada  $V\Omega$ <sup>(i)</sup>) y el cable negro en el terminal de entrada **COM** y posicione las puntas en los puntos deseados del circuito en examen (vea Fig. 6)
- 5. El valor de la tensión CA y de la frecuencia se muestra en el  $\mathbb{N}$ visualizador. El instrumento permite valorar también la eventual presencia de componentes de continua superpuestos sobre una forma de onda alterna genérica (CA+CC). Esto puede ser de utilidad en la medida de las señales de impulso típicas de cargas no lineales (ej.: soldadores, hornos eléctricos, etc…)

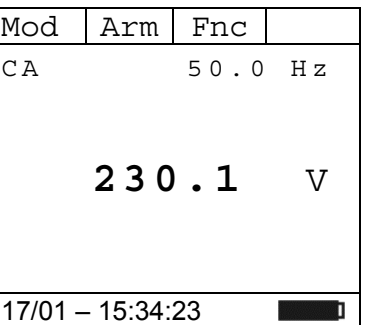

- 6. Pulse la tecla **F3** (**Fnc**) para abrir el menú desplegable mostrado en la pantalla de al lado. A cada sucesiva pulsación de la tecla **F4** el cursor se desplazará por las siguientes opciones disponibles:
	- $\triangleright$  **Max**  $\rightarrow$  visualiza constantemente el máximo valor de la tensión CA+CC medida
	- $\triangleright$  Min  $\rightarrow$  visualiza constantemente el mínimo valor de la Tensión CA+CC medida
	- **Cr+** visualiza constantemente el máximo valor de cresta positiva
	- **Cr-** visualiza constantemente el mínimo valor de cresta negativa
	- $\triangleright$  **RST**  $\rightarrow$  (RESET) realiza el borrado de valores Max, Min, Cr+ y CR- memorizados y recomienza nuova medida
	- $\triangleright$  **Esc**  $\rightarrow$  vuelve a la modalidad de medida normal

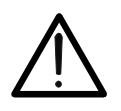

**ATENCIÓN**  La medida de los 4 valores Max, Min, Cr+ y Cr- es simultánea e independiente de la visualizada.

- 7. Pulse la tecla F4 (OK) para confirmar la opción Mod Arm Fnc seleccionada. Al lado un ejemplo de medida con la función Max activa. En pantalla se indica la función activa. CA 50.0 Hz Max
- 8. Para el uso de la función HOLD y de la retroiluminación vea el § 4.4

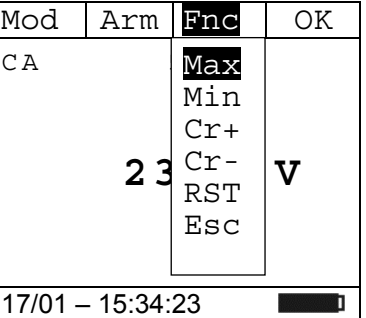

**231.5** V

17/01 – 15:34:23

**220.5** V

17/01 – 15:34:23

 $\triangleleft$  RMS Fnc  $\triangleright$ 

h 0 1 2 1 5 . 0 V Thd V 10.0 %

## **5.3.1. Medida Armónicos de Tensión**

- 1. Pulse la tecla F2 (Arm) para seleccionar la pantalla de Mod Arm Fnc | OK medida de los armónicos de tensión como se muestra en la $|_{\text{CA}}$ pantalla de al lado. Pulse nuevamente la tecla **F2** (**RMS**) para volver a la pantalla de la medida de tensión  $50.0$  Hz
- 2. Pulse las teclas **F1** (◄) o **F4** (►) para desplazar el cursor sobre el gráfico de barras y seleccione el orden del armónico que desea medir. El correspondiente valor absoluto o porcentual del armónico se muestra en el visualizador. Es posible medir hasta el 25º armónico
- 3. Pulse la tecla **F3** (**Fnc**) para abrir el menú desplegable mostrado en la pantalla de al lado. A cada sucesiva pulsación de la tecla **F3** el cursor se desplazará por las siguientes opciones disponibles:
	- **Max**: visualiza constantemente el máximo valor eficaz del armónico de tensión seleccionado
	- **Min**: visualiza constantemente el mínimo valor eficaz del Thd V  $\left| \begin{array}{c} \text{ESC} \\ \end{array} \right|$  % armónico de tensión seleccionado
	- **Abs**: visualiza el valor absoluto de los armónicos
	- **%**: visualiza el valor de los armónicos como valor porcentual con respecto a la fundamental
	- **RST**: (RESET) realiza el borrado de valores Max, Min memorizados y recomienza nuova medida
	- **Esc**: vuelve a la modalidad de medida normal

## **ATENCIÓN**

Estando presentes en el menú funciones de distinto significado (Max-Min y Abs/%) realice una doble entrada en el menú para pasar a la visualización en Abs o % y la otra para habilitar las funciones Max o Min.

4. Pulse la tecla **F4** (**OK**) para confirmar la opción seleccionada. Al lado un ejemplo de medida con la función Max activa. En pantalla se indica la función activa.

5. Para el uso de la función HOLD y de la retroiluminación vea el § 4.4

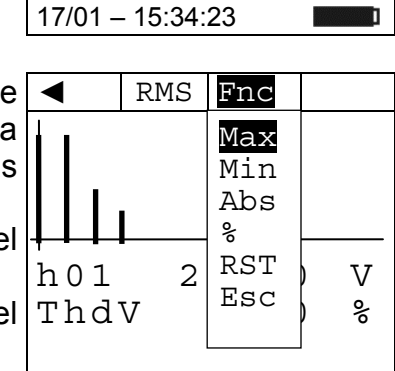

 $RMS$  Fnc  $\blacktriangleright$ 

h 0 1 2 1 5 . 0 V Thd V 10.0 %

17/01 – 15:34:23

17/01 – 15:34:23

## WHT

## **5.3.2. Sentido cíclico y concordancia de las fases con 1 terminal**

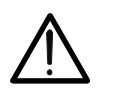

**ATENCIÓN**  Durante la ejecución de la medida el instrumento debe siempre mantenerse en la mano por el usuario.

Sentido cíclico de las fases

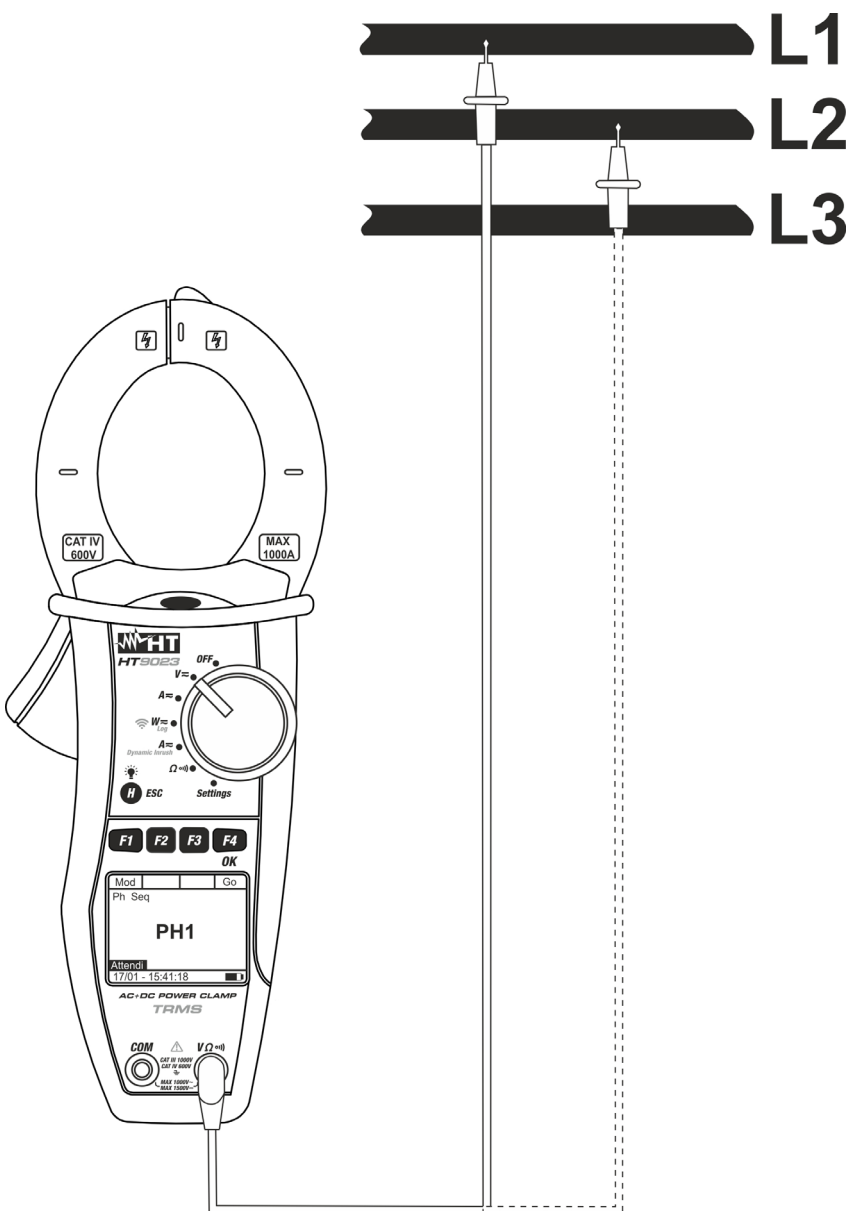

Fig. 7: Verificación del sentido cíclico de las fases

- 1. Pulse la tecla F1 (Mod) para abrir el menú desplegabl mostrado en la pantalla de al lado y seleccione la opció "**Sec Fas**" con la misma tecla
- 2. Pulse la tecla F4 (OK) para confirmar la elección. L siguiente pantalla se muestra en elvisualizador

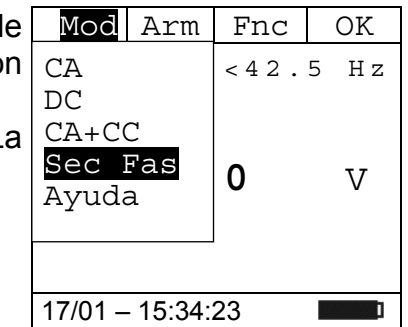

## **WATT**

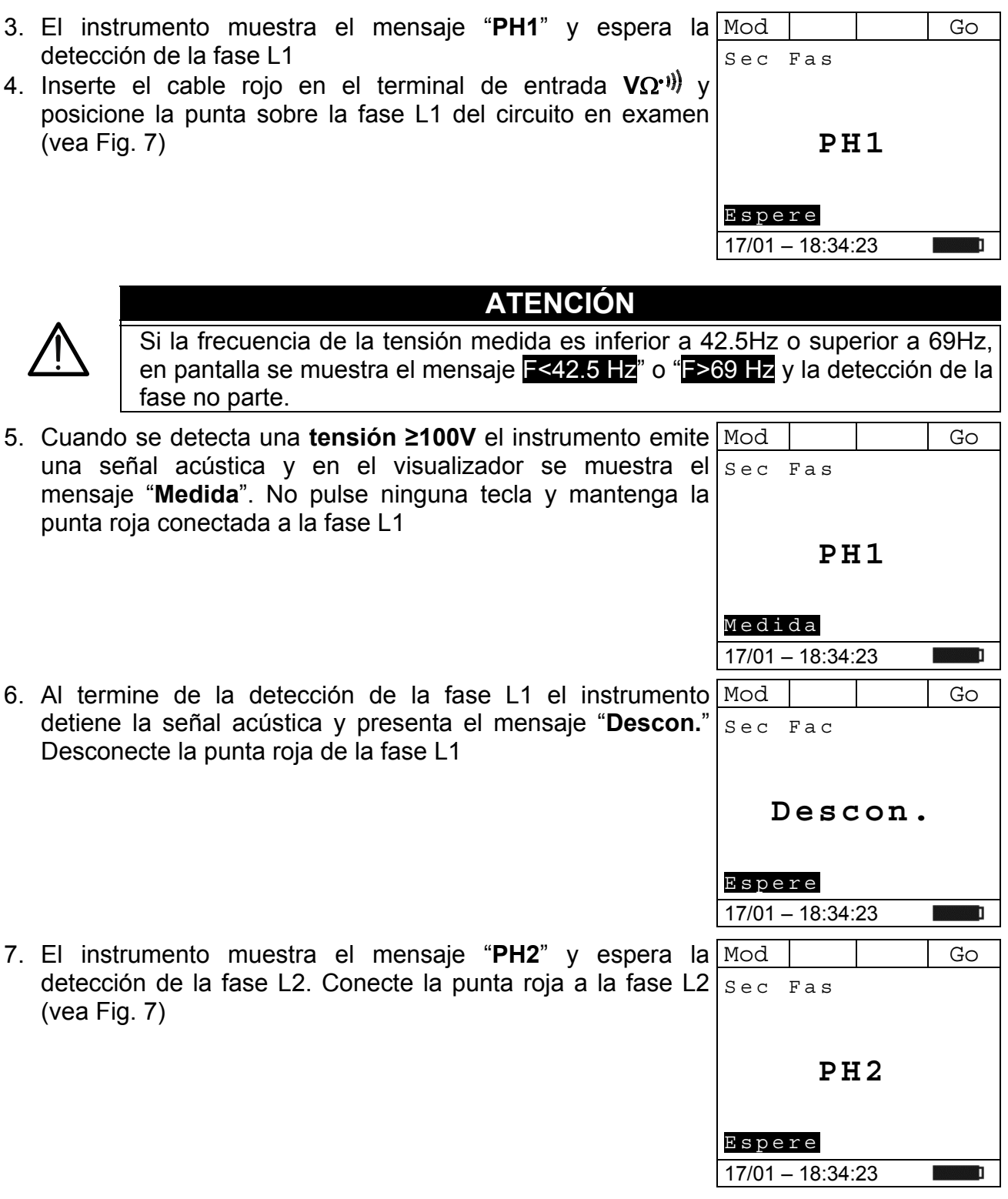

## **ATENCIÓN**

Dejando transcurrir más de 3 segundos antes de detectar la fase L2, el instrumento presenta en pantalla el mensaje "**Time Out**". Hace falta repetir desde el inicio el ciclo de medida pulsando la tecla **F3** (**New**) y partiendo del punto 3

8. Cuando se detecta una **tensión ≥ 100V** el instrumento emite una señal acústica y en el visualizador se muestra el mensaje "**Medida**". No pulse ninguna tecla y mantenga la punta roja conectada a la fase L2.

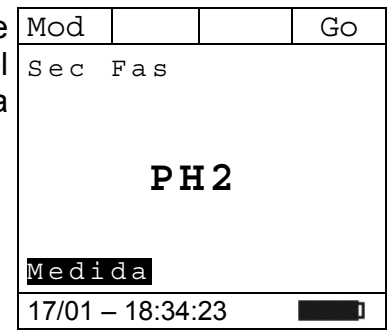

9. Si las dos fases a las cuales ha sido conectada la punta están en la secuencia correcta, el instrumento visualiza el mensaje "**123**". Si las dos fases a las cuales ha sido conectada la punta NO están en la secuencia correcta, el instrumento visualiza el mensaje "**132**"

Para iniciar una nueva medida pulse la tecla **F3** (**New**).

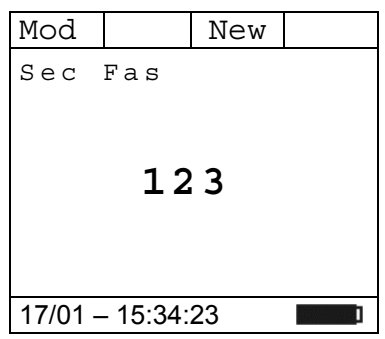

## **WYHT**

## Concordancia de las fases

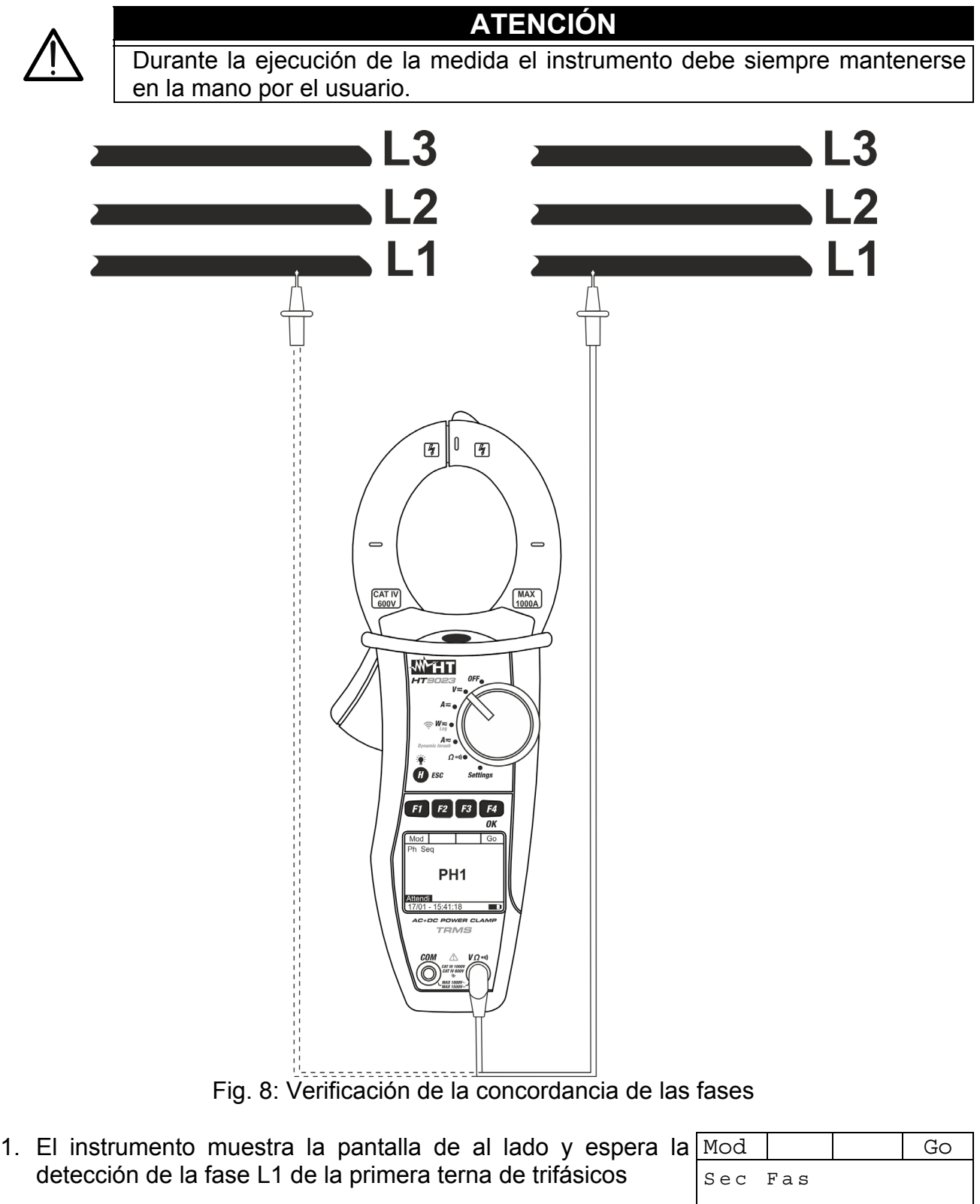

2. Inserte el cable rojo en el terminal de entrada  $V(\mathbf{\Omega}^*)$  y posicione la punta **sobre la fase L1 de la primera terna de trifásicos** del circuito en examen (vea Fig. 8)

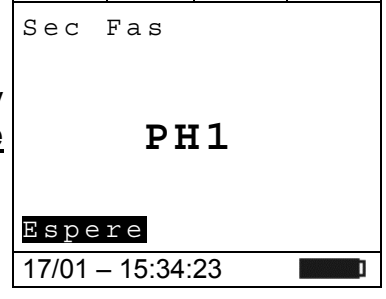

## HT9023

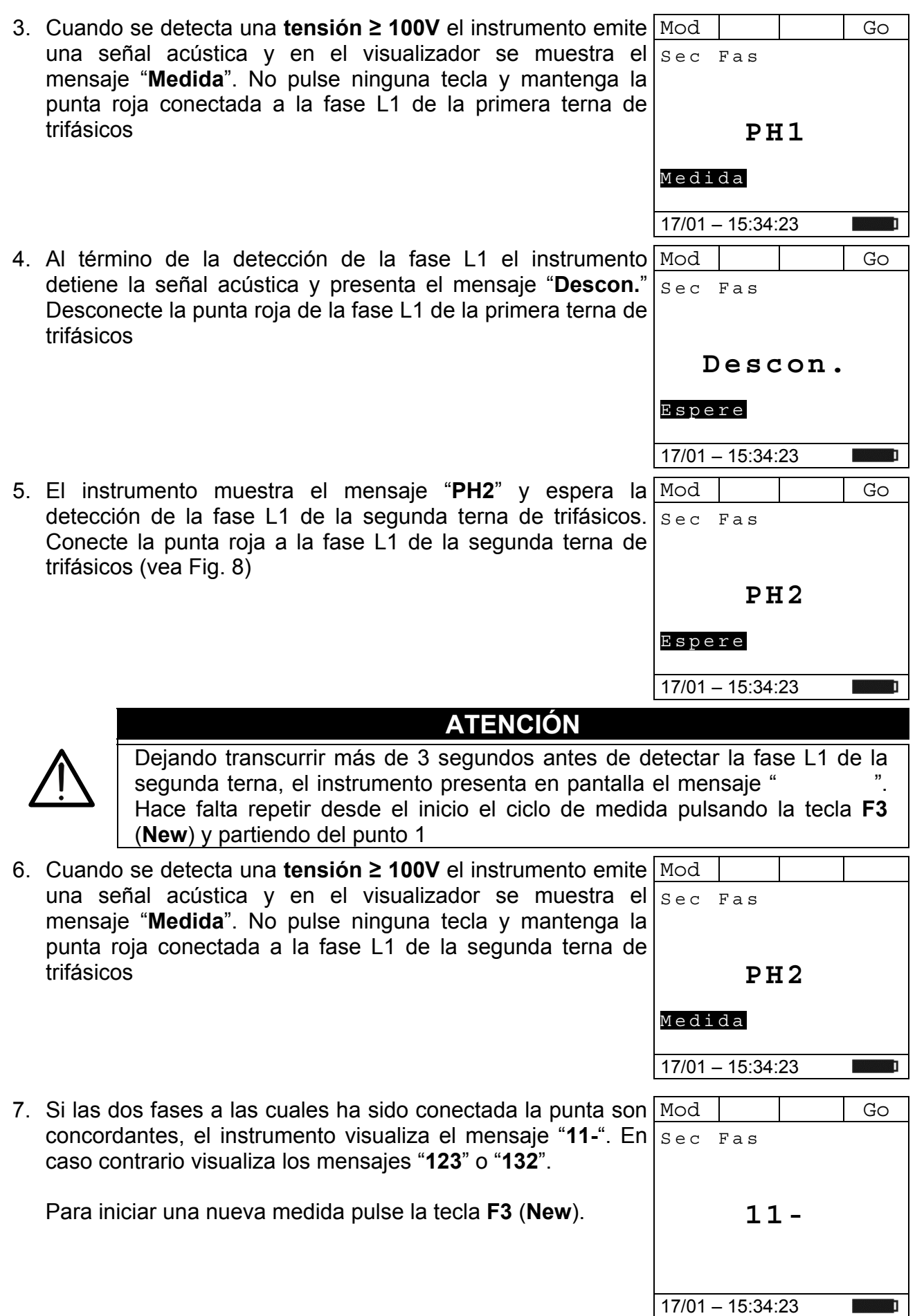

## **5.4. MEDIDA DE CORRIENTE CC**

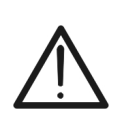

## **ATENCIÓN**

- La máxima corriente CC medible es 1000A. Cuando en pantalla aparece la indicación **"> 999.9A**" significa que ha sido superado el valor máximo medible por el instrumento. La superación de tales límites podría causar shocks eléctricos al usuario y daños al instrumento
- Se recomienda empuñar el instrumento respetando la zona de seguridad señalada por la barrera paramano (vea Fig. 3)

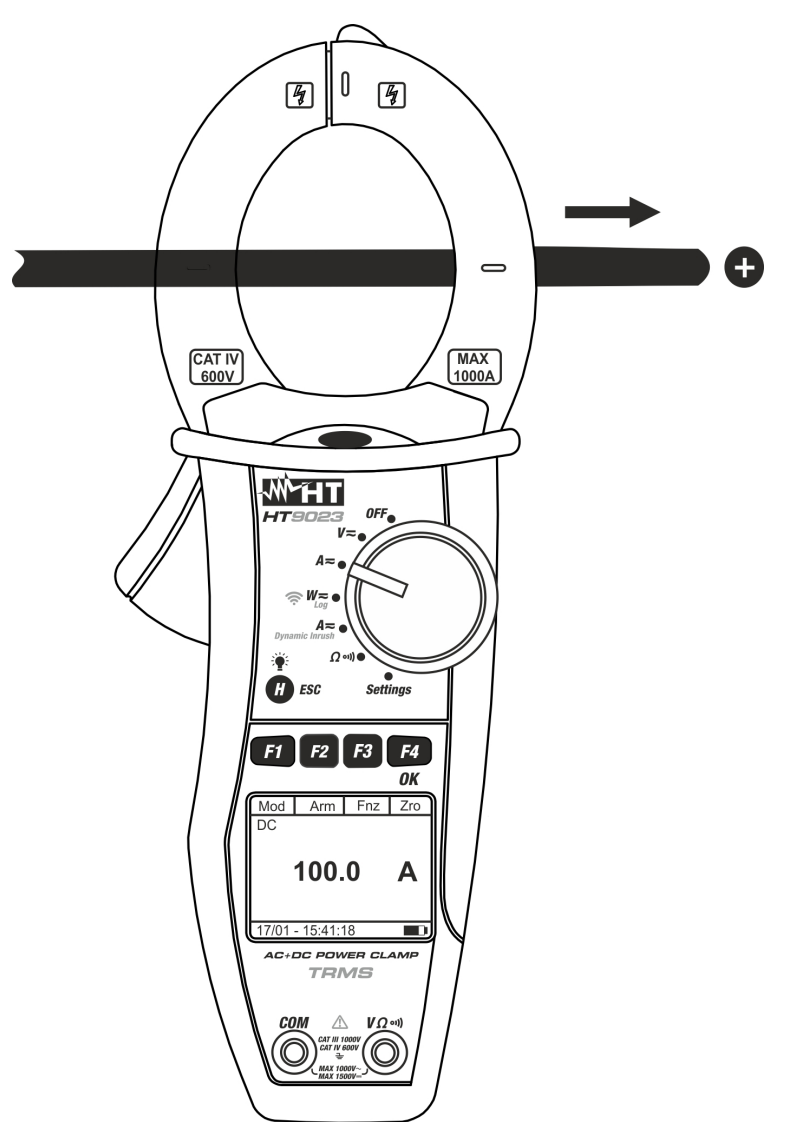

Fig. 9: Medida de corriente CC

1. Posicione el selector en " $A \rightleftarrows$ ". La pantalla de al lado se  $\text{Mod}$  | Har | Fnc | Cer muestra en el visualizador CA <42.5 Hz **0.0** A 17/01 – 15:34:23

.

- 2. Pulse la tecla F1 (Mod) para abrir el menú desplegable Mod | Arm | Fnc | OK mostrado en la pantalla de al lado y seleccione la opción $\lfloor\frac{\mathsf{C}\mathsf{A}}{\mathsf{C}\mathsf{A}}\rfloor$ "**CC**" con la misma tecla. La tecla **F2 (Arm)** no está activa en esta función
- 3. Pulse la tecla **F4** (**OK**) para confirmar la elección. El instrumento muestra la modalidad de medida corriente CC
- 4. Pulse la tecla **F4** (**Cer**) para efectuar la puesta a cero del valor en pantalla anulando la magnetización residual
- 5. Inserte el cable en el interior del toroidal en el centro del mismo a fin de obtener medidas precisas (vea Fig. 9). Utilice las marcas presentes como referencia (vea Fig. 2)
- 6. El valor de la corriente CC se muestra en el visualizador  $\Box$  Mod  $\Box$  Arm  $\Box$  Fnc  $\Box$  Cer  $C<sub>C</sub>$  **100.0 A** 17/01 – 15:34:23 7. Pulse la tecla **F3** (**Fnc**) para abrir el menú desplegable mostrado en la pantalla de al lado. A cada sucesiva pulsación de la tecla **F3** el cursor se desplazará por las siguientes opciones disponibles: **Max**: visualiza constantemente el máximo valor de la corriente CC **Min**: visualiza constantemente el mínimo valor de la corriente CC seleccionado **RST**: (RESET) realiza el borrado de valores Max, Min, Cr+ y CR- memorizados y recomienza nuova medida **Esc**: vuelve a la modalidad de medida normal Arm Fnc OK C<sub>C</sub> **100.0 A**  17/01 – 15:34:23 **ATENCIÓN**  Realice la puesta a cero de la corriente antes de insertar el conductor La medida de los valores Max, Min, es simultánea e independiente de la visualizada 8. Pulse la tecla F4 (OK) para confirmar la opción $\lfloor$ Mod  $\rfloor$  Arm $\rfloor$  Fnc  $\rfloor$  Cer seleccionada. Al lado un ejemplo de medida con la función Max activa. En pantalla se indica la función activa  $C C$ Max **120.0 A** 17/01 – 15:34:23 Max Min RST Esc
- 9. Para el uso de la función HOLD y de la retroiluminación vea el § 4.4

 $< 42.5$  Hz **0.0** A 17/01 – 15:34:23 CC  $\overline{CA}$  + CC Ayuda

## **5.5. MEDIDA DE CORRIENTE CA Y CA+CC**

## **ATENCIÓN**

- La máxima corriente CA y CA+CC medible es 1000A. Cuando en pantalla aparece la indicación "**> 999.9A**" significa que ha sido superado el valor máximo medible por el instrumento. La superación de tales límites podría causar shocks eléctricos al usuario y daños al instrumento
- Se recomienda empuñar el instrumento respetando la zona de seguridad señalada por la barrera paramano (vea Fig. 3)

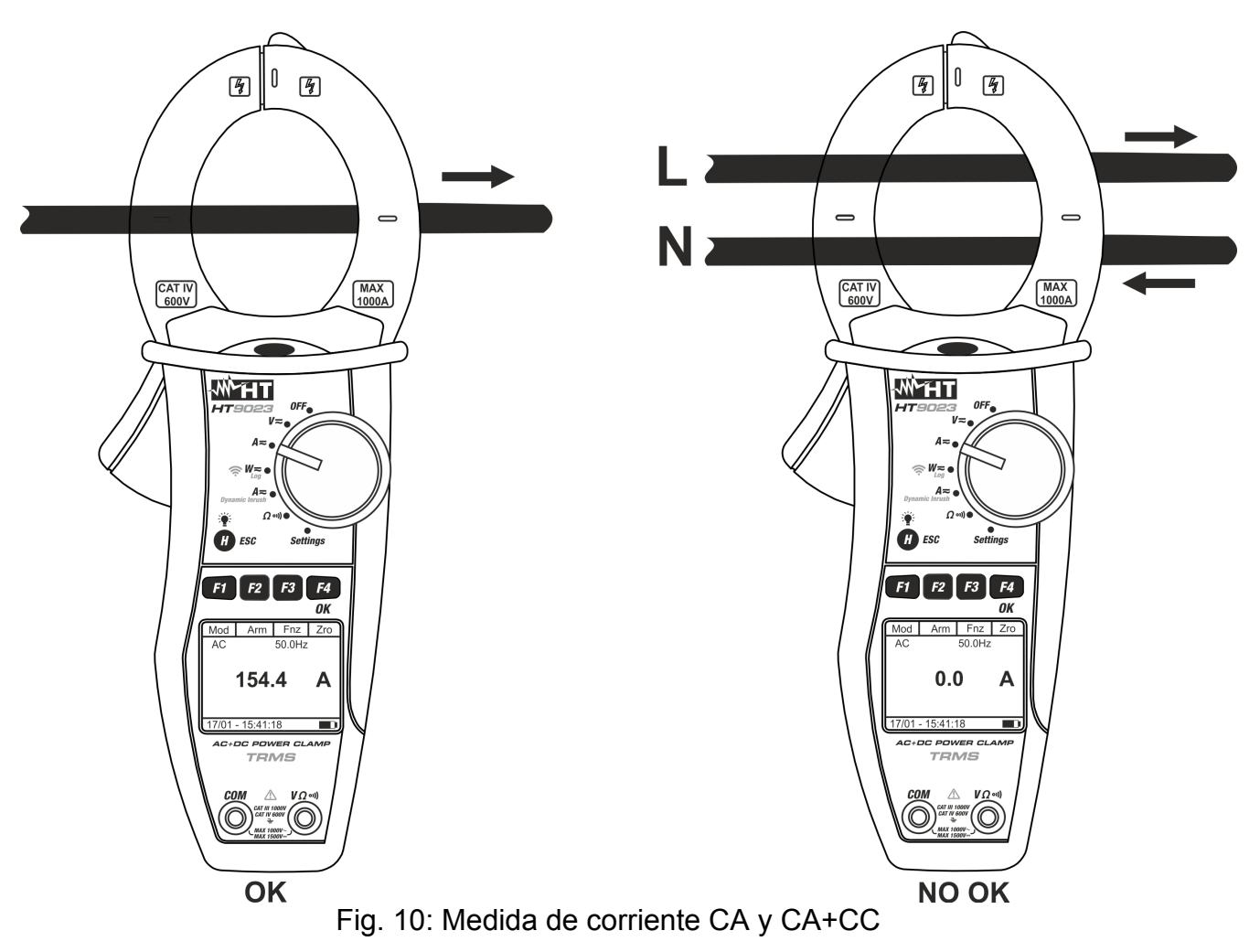

1. Posicione el selector en "A=". La pantalla de al lado se muestra en el visualizador

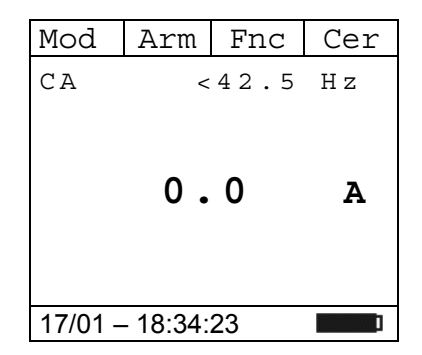

- 2. Pulse la tecla F1 (Mod) para abrir el menú desplegable Mod | Arm | Fnc | OK mostrado en la pantalla de al lado y seleccione (si todavía no $\mid$ c $\overline{\text{ca}}$ lo está) la opción "**CA**" con la misma tecla
- 3. Pulse la tecla **F4** (**OK**) para confirmar la elección. El instrumento muestra la modalidad de medida corriente CA
- 4. Pulse la tecla **F4** (**Cer**) para efectuar la puesta a cero del valor en pantalla anulando la magnetización residual

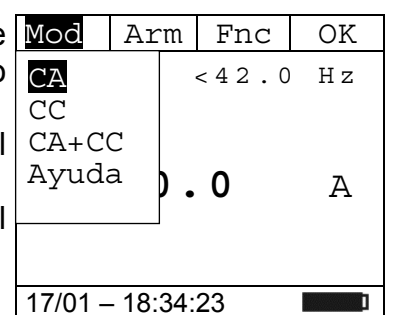

- 5. Inserte el cable en el interior del toroidal en el centro del mismo a fin de obtener medidas precisas (vea Fig. 10 – parte izquierda). Utilice las marcas presentes como referencia (vea Fig. 2)
- 6. El valor de la corriente CA se muestra en el visualizador. El  $\text{Mod } |$  Arm  $|$  Fnc  $|$  Cer instrumento permite valorar también la eventual presencia de  $|_{\text{CA}}$ componentes de continua superpuestos sobre una forma de onda alterna genérica (CA+CC). Esto puede ser de utilidad en la medida de las señales de impulso típicas de cargas no lineales (ej.: soldadores, hornos eléctricos, etc…)
- 7. Pulse la tecla **F3** (**Fnc**) para abrir el menú desplegable mostrado en la pantalla de al lado. A cada sucesiva pulsación de la tecla **F3** el cursor se desplazará por las siguientes opciones disponibles:
	- **Max**: visualiza constantemente el máximo valor de la corriente CA+CC
	- **Min**: visualiza constantemente el mínimo valor de la corriente CA+CC seleccionado
	- **Cr+**: visualiza constantemente el máximo valor de cresta 17/01 18:34:23 positiva
	- **Cr-**: visualiza constantemente el mínimo valor de cresta negativa
	- **RST**: (RESET) realiza el borrado de valores Max, Min, Cr+ y CR- memorizados y recomienza nuova medida
	- **Esc**: vuelve a la modalidad de medida normal

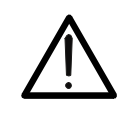

- **ATENCIÓN**
- Realice la puesta a cero de la corriente antes de insertar el conductor
- La medida de los 4 valores Max, Min, Cr+ y Cr- es simultánea e independiente de la visualizada
- 8. Pulse la tecla F4 (OK) para confirmar la opción $\lfloor$ Mod Har Fnc Cer seleccionada. Al lado un ejemplo de medida con la función Max activa. En pantalla se indica la función activa . Max
	- CA 50.0 Hz **120.0** A 17/01 – 18:34:23
- 9. Para el uso de la función HOLD y de la retroiluminación vea el § 4.4

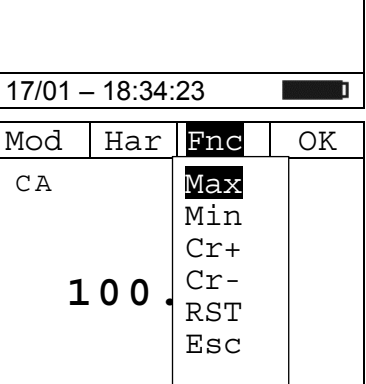

 $50.0$  Hz

**100.0 A**

h 0 1 1 0 0 . 0 A Thd I 10.0 %

17/01 – 18:34:23

## **5.5.1. Medida Armónicos de Corriente**

- 1. Pulse la tecla F2 (Arm) para seleccionar la pantalla de Mod | Arm | Fnc | Cer medida de los armónicos de corriente como se muestra en la  $|_{C-A}$ pantalla de al lado. Pulse nuevamente la tecla **F2** (**RMS**) para volver a la pantalla de la medida de corriente  $50.0$  Hz **100.0 A** 17/01 – 18:34:23 2. Pulse las teclas **F1** (◄) o **F4** (►) para desplazar el cursor sobre el gráfico de barras y seleccionar el orden del armónico que desea medir. El correspondiente valor absoluto o porcentual del armónico se muestra en el visualizador. Es posible medir hasta el 25º armónico ◄ RMS Fnc ► h 0 1 1 0 0 . 0 A Thd I 10.0 % 17/01 – 18:34:23 3. Pulse la tecla **F3** (**Fnc**) para abrir el menú desplegable mostrado en la pantalla de al lado. A cada sucesiva pulsación de la tecla **F3** el cursor se desplazará por las siguientes opciones disponibles: **Max**: visualiza constantemente el máximo valor eficaz del armónico de corriente seleccionada **Min**: visualiza constantemente el mínimo valor eficaz del Thd V  $\left| \begin{array}{c} \text{ESC} \\ \end{array} \right|$  % armónico de corriente seleccionada **Abs**: visualiza el valor absoluto de los armónicos **%**: visualiza el valor de los armónicos como valor porcentual con respecto a la fundamental **RST**: (RESET) realiza el borrado de valores Max, Min memorizados y recomienza nuova medida **Esc**: vuelve a la modalidad de medida normal RMS Fnc  $h01$  1  $RST$   $A$  $17/01 - 18:34:23$ **ATENCIÓN**  Estando presentes en el menú funciones de distinto significado (Max-Min y Abs/%) realice una doble entrada en el menú para pasar a la visualización en Abs o % y la otra para habilitar las funciones Max o Min. 4. Pulse la tecla **F4** (**OK**) para confirmar la opción seleccionada. Al lado un ejemplo de medida con la función Max activa. En pantalla se indica la función activa.  $RMS | Fnc | \rightarrow$ Max Min Abs % RST Esc
- 5. Para el uso de la función HOLD y de la retroiluminación vea el § 4.4

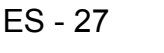

## **5.6. MEDIDA CORRIENTE DE ARRANQUE (DYNAMIC INRUSH)**

## **ATENCIÓN**

- 
- La máxima corriente CA o CA+CC medible es 1000A. No mida corrientes que excedan los límites expresados en este manual. La superación de tales límites podría causar shocks eléctricos al usuario y daños al instrumento.
- Se recomienda empuñar el instrumento respetando la zona de seguridad señalada por la barrera paramano (vea Fig. 3)
- Las corrientes <2A se ponen a cero.

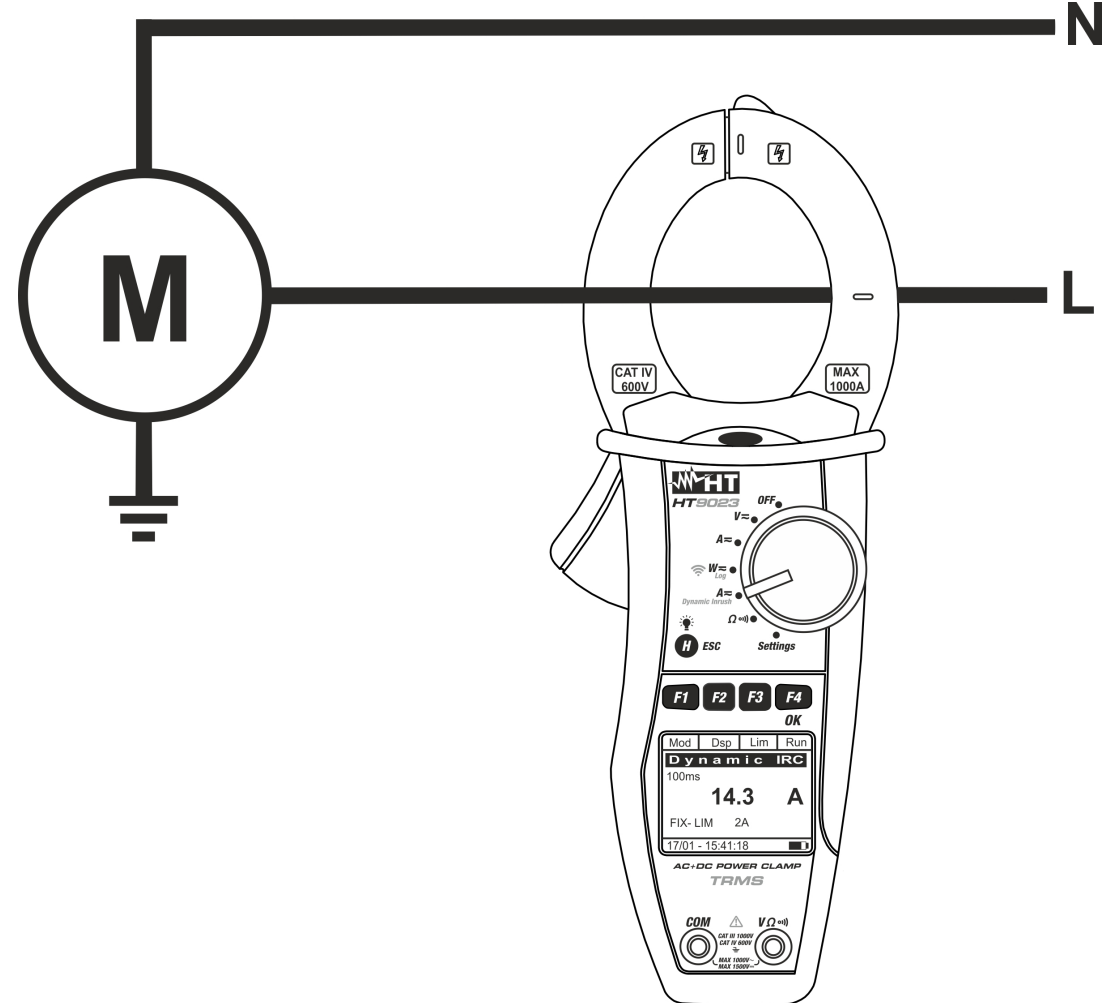

Fig. 11: Medida corriente de arranque

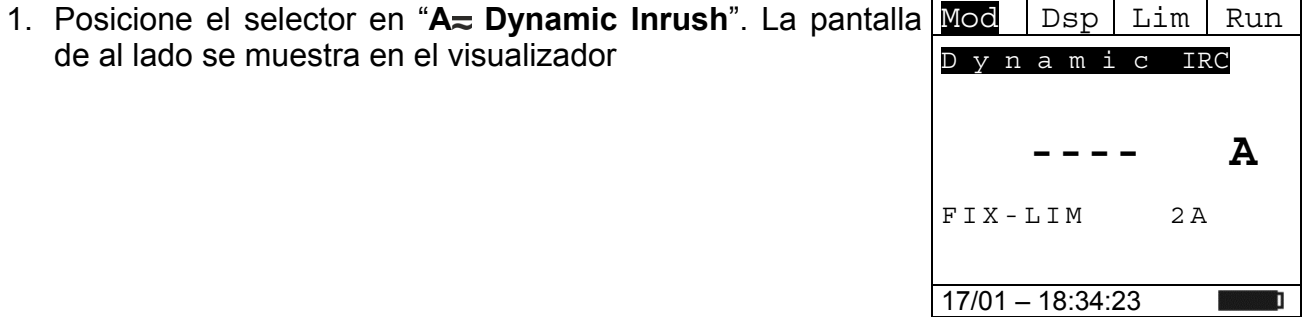

- 2. Pulse la tecla F1 (**Mod**) para seleccionar la medida de la Mod | D $\text{sp}$  | Lim | Run corriente de arranque entre las opciones "**Picos 100A**" (para corrientes de arranque <100A) o "**Picos 1000A**" (para FS 1000A corrientes de arranque entre 100A y 1000A) como se muestra en la pantalla de al lado FS 100A
- 3. Pulse la tecla **F4** (**OK**) para confirmar la elección. El instrumento muestra la modalidad de medida de corriente de  $\vert$  Fix - LIM 2A arranque
- 4. Pulse la tecla **F3** (**Lim**) para la configuración del umbral límite sobre la corriente de arranque. La pantalla de al lado se muestra en el visualizador
- 5. Pulse las teclas **F2** (◀) o **F3** (▶) para configurar el valor de umbral para el registro del evento (2A ÷ 90A por "Picos 100A" y **5A ÷ 900A** por "Picos 1000A")
- 6. Pulse la tecla **F4** (**OK**) para confirmar el valor y volver a la pantalla principal
- 7. Inserte el cable en el interior del toroidal en el centro del mismo a fin de obtener medidas precisas (vea Fig. 11). Utilice las marcas presentes como referencia (vea Fig. 2)
- 8. Pulse la tecla **F4** (**Run**) para iniciar la detección del evento corriente de arranque. Pulse la tecla **F4** (**Stp**) para terminar la medida en cada momento. Después de la detección de un evento (superamiento de las umbral límite establecido), el instrumento **bloquea automáticamente la medida** muestra el valor máximo RMS en 100ms sobre el visualizador como se muestra en pantalla de al lado

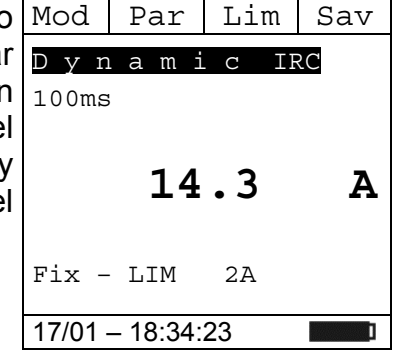

17/01 – 18:34:23

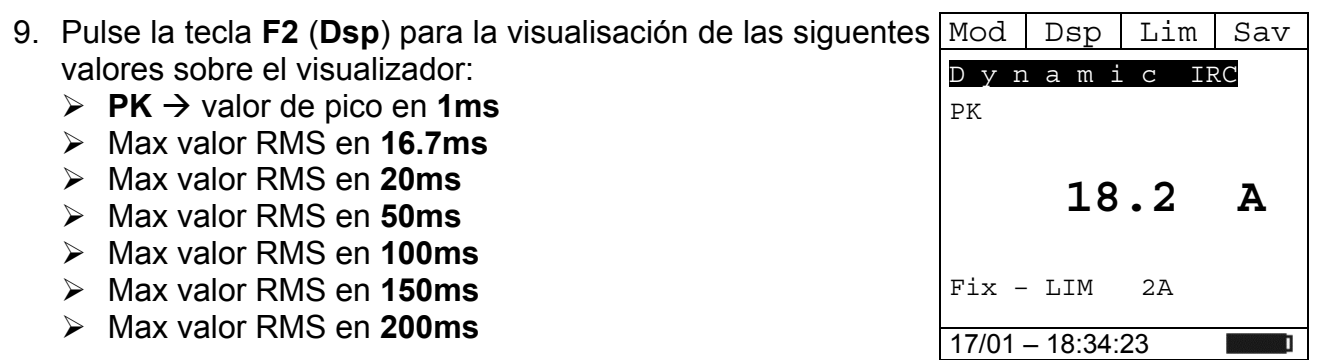

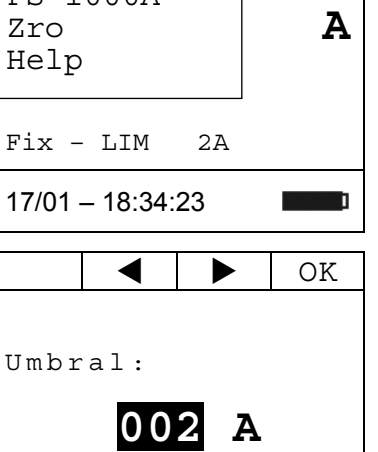

- 10. Pulse la tecla F4 (Sav) para guardar el resultado de la Mod Par Lim Run medida en la Memoria IRC (ver § 4.4.6). Es posible guardar **hasta 20 medidas** IRC en la memoria. Luego se muestra el mensaje "MEM FULL" en la parte inferior de la pantalla D y n a m i c IRC 100ms  **---- A**  Fix – LIM 2A 17/01 – 18:34:23
- 11. Pulse la tecla **F4** (**Run**) para iniciar una nueva prueba o gire el selector para salir de la función

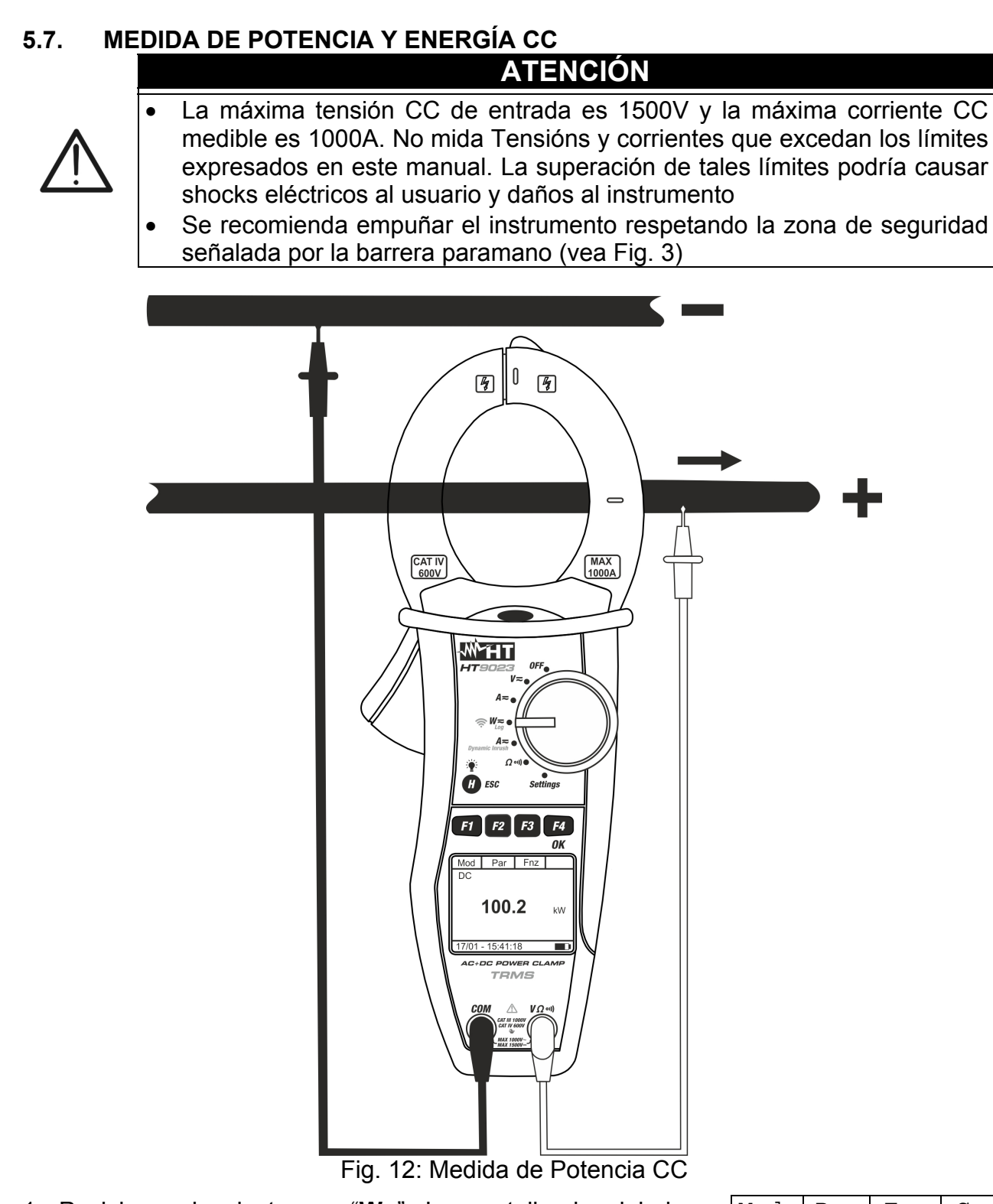

1. Posicione el selector en " $W =$ ". La pantalla de al lado se muestra en el visualizador Mod | Par | Fnc | Cer  $CA+CC$  <42.5 Hz **----** k W **----** kVari  **----** kVA 1F

17/01 – 18:34:23

- 2. Pulse la tecla **F1** (**Mod**) para abrir el menú desplegable mostrado en la pantalla de al lado y seleccione la opción "**CC**" con la misma tecla
- 3. Pulse la tecla **F4** (**OK**) para confirmar la elección. El instrumento muestra la modalidad de medida de potencia CC

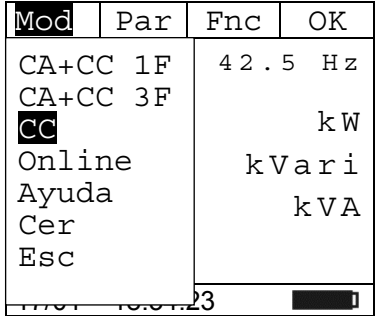

**0.00 k W**

- 4. Seleccionar el opción "**Cer**" para efectuar la puesta a cero de Mod Par Fnc los valores en pantalla anulando la magnetización residual sobre la corriente CC. Seleccione la opción "**Online**" para activar la visualización en tiempo real de los parámetros con conexión WiFi del instrumento a una PC y software TopView o con conexión a dispositivos móviles a través de la aplicación HTAnalysis (ver § 6.2) CC 17/01 – 18:34:23
- 5. Inserte el cable rojo en el terminal de entrada  $V\Omega$ <sup>(i)</sup>) y el cable negro en el terminal de entrada **COM**. Posicione la punta roja en el polo "+" y la punta negra en el polo "-" e inserte el cable "+" en el interior del toroidal respetando la dirección de la corriente indicada por la flecha (vea Fig. 12). Inserte el cable en el interior del toroidal en el centro del mismo a fin de obtener medidas precisas. Utilice las marcas presentes como referencia (vea Fig. 2)
- 6. El valor de la Potencia CC se muestra en el visualizador expresado en kW. Pulse la tecla **F2** (**Par**), seleccione con la misma tecla la opción "**Tens/Corr**" para la lectura de los valores de tensión CC y corriente CC y confirme con **F4** (**OK**). La siguiente pantalla se muestra en el visualizador

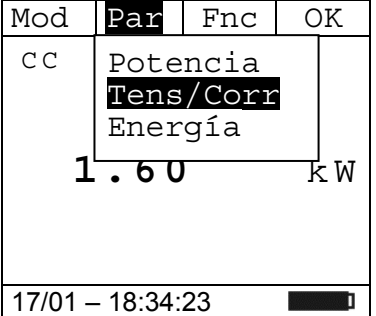

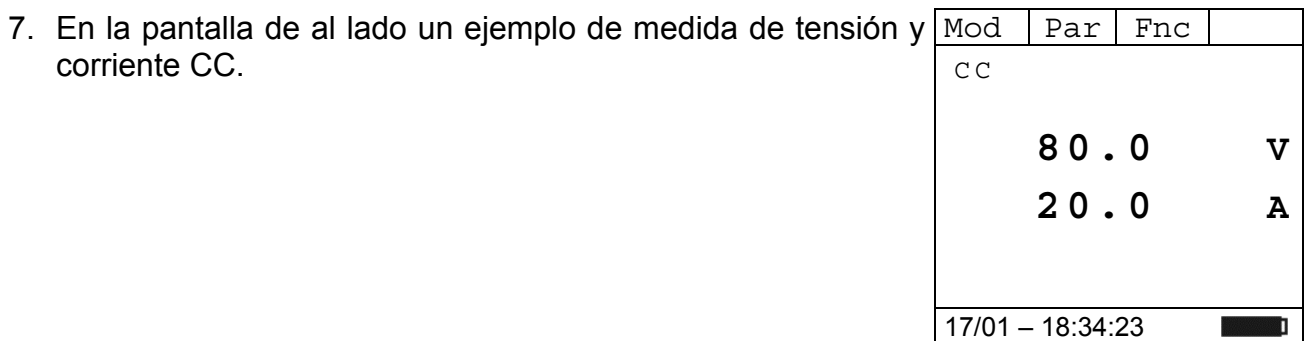

**próximo "00"**

8. Pulse la tecla **F2** (**Par**), seleccione con la misma tecla la opción "**Energía**" para la lectura de los valores de energía c c CC y confirme con **F4** (**OK**)

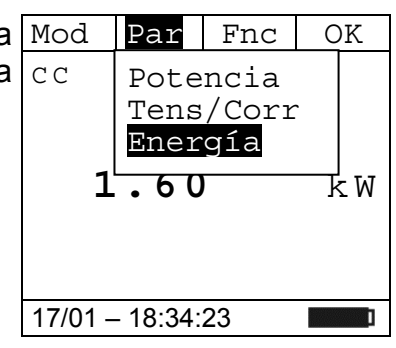

 $Par$  Fnc  $\circ$  OK

**0** Start Log

Snapshot Descarga

Max Min RST

Esc

9. Pulse la tecla **F3** (**Fnc**), seleccione el opción "**Start Log**" y **confirme con F4 (OK)** para activar la medida de energía con  $|c|c$ el período de integración establecido (ver § 4.4.3)

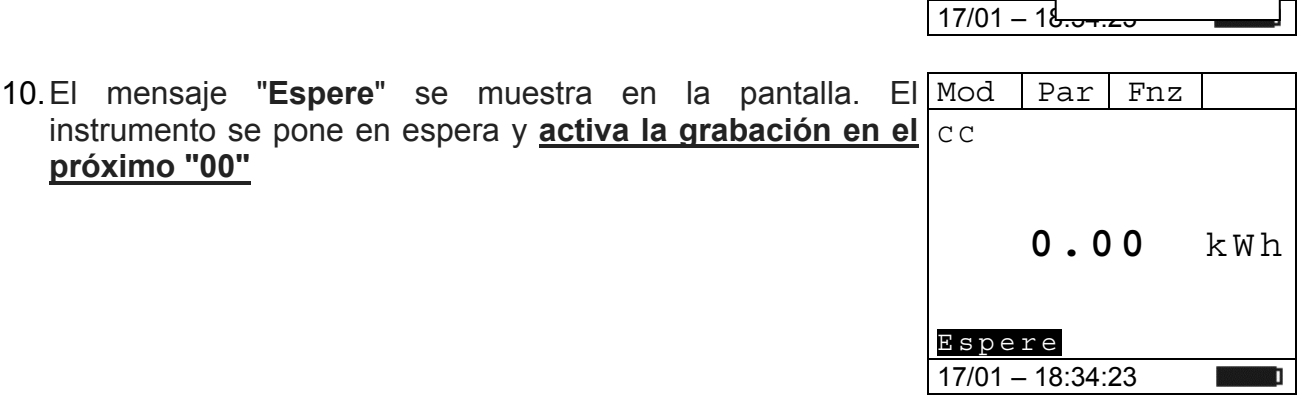

11. Con la grabación en progreso, el mensaje "**Rec**" se muestra en la pantalla. Pulse la tecla **F3 (Fnc)** para seleccionar la opción "**Info**" y confirme con la tecla **F4 (OK)** para ver la información de registro. La siguiente pantalla se muestra en la pantalla

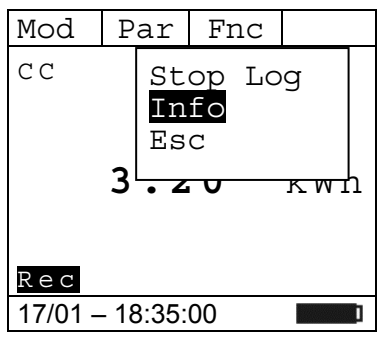

Periodo.Int: 005 N.Periods: 00054 Auton: 00d/10h

17/01 – 18:37:43

Esc

- 12. La siguiente pantalla se muestra en la pantalla. Están indicados: Start: 17/01- 18:35:00
	- $\triangleright$  Fecha / hora de inicio de grabación
	- $\triangleright$  Período de integración establecido
	- Número de períodos guardados hasta ahora
	- Autonomía de grabación

13. Pulse la tecla **F3** (**Fnc**), seleccione el opción "**Stop Log**" y confirme con F4 (OK) para para terminar la medida de Dc energía. La grabación **se guarda automáticamente** en la **memoria interna del instrumento** y la referencia es visible en la sección "Memoria REC" (ver § 4.4.5)

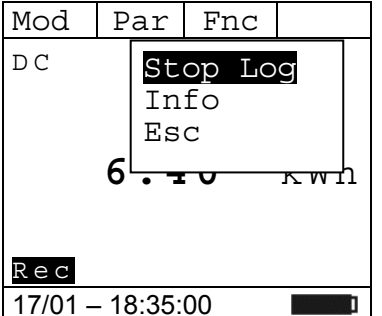

- 14. Durante la medida de potencia CC pulse la tecla **F3** (**Fnc**) para abrir el menú desplegable mostrado en la pantalla de al lado. A cada sucesiva pulsación de la tecla **F3** el cursor se desplazará por las siguientes opciones disponibles:
	- $\triangleright$  **Max**  $\rightarrow$  visualiza constantemente el máximo valor del parámetro medido
	- $\triangleright$  Min  $\rightarrow$  visualiza constantemente el mínimo valor del parámetro medido
	- **EXALC →** (RESET) realiza el borrado de valores Max, Min  $\frac{17}{17/01} \frac{18.34:23}{18.34:23}$ memorizados y recomienza nuova medida
	- $\triangleright$  **Start Log**  $\rightarrow$  activa una nueva grabación con el período de integración establecido en el § 4.4.3
	- $\triangleright$  avvia una nuova registrazione con periodo di integrazione impostato nel § 4.4.3
	- $\triangleright$  **Snapshot**  $\rightarrow$  permite quardar un muestreo instantáneo cuya referencia es visible en la sección "Memoria REC" del instrumento (ver § 4.4.5)
	- $\triangleright$  **Descarga**  $\rightarrow$  permite la transferencia de datos WiFi a la PC de datos guardados a través del software TopView o a dispositivos móviles a través de la aplicación HTAnalysis (ver § 6.1)
	- $\triangleright$  **Esc**  $\rightarrow$  vuelve a la modalidad de medida normal
- 15. Pulse la tecla F4 (OK) para confirmar la opción Mod Par Fnc seleccionada. Al lado un ejemplo de medida con la función Max activa. En pantalla se indica la función activa.  $C C$ Max

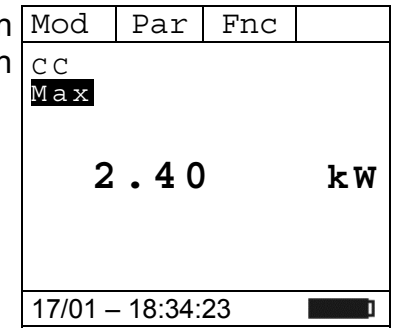

16. Para el uso de la función HOLD y de la retroiluminación vea el § 4.4

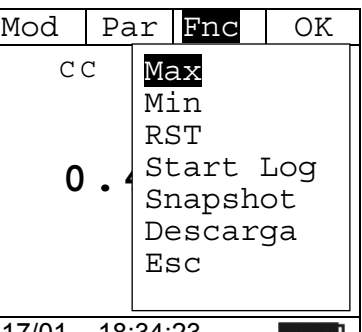

## **5.8. MEDIDA DE POTENCIA Y ENERGÍA CA Y CA+CC**

## **ATENCIÓN**

- La máxima tensión CA/CA+CC de entrada es 1000V y la máxima corriente CA/CA+CC medible es 1000A. No mida Tensións y corrientes que excedan los límites expresados en este manual. La superación de tales límites podría causar shocks eléctricos al usuario y daños al instrumento
- Se recomienda empuñar el instrumento respetando la zona de seguridad señalada por la barrera paramano (vea Fig. 3)

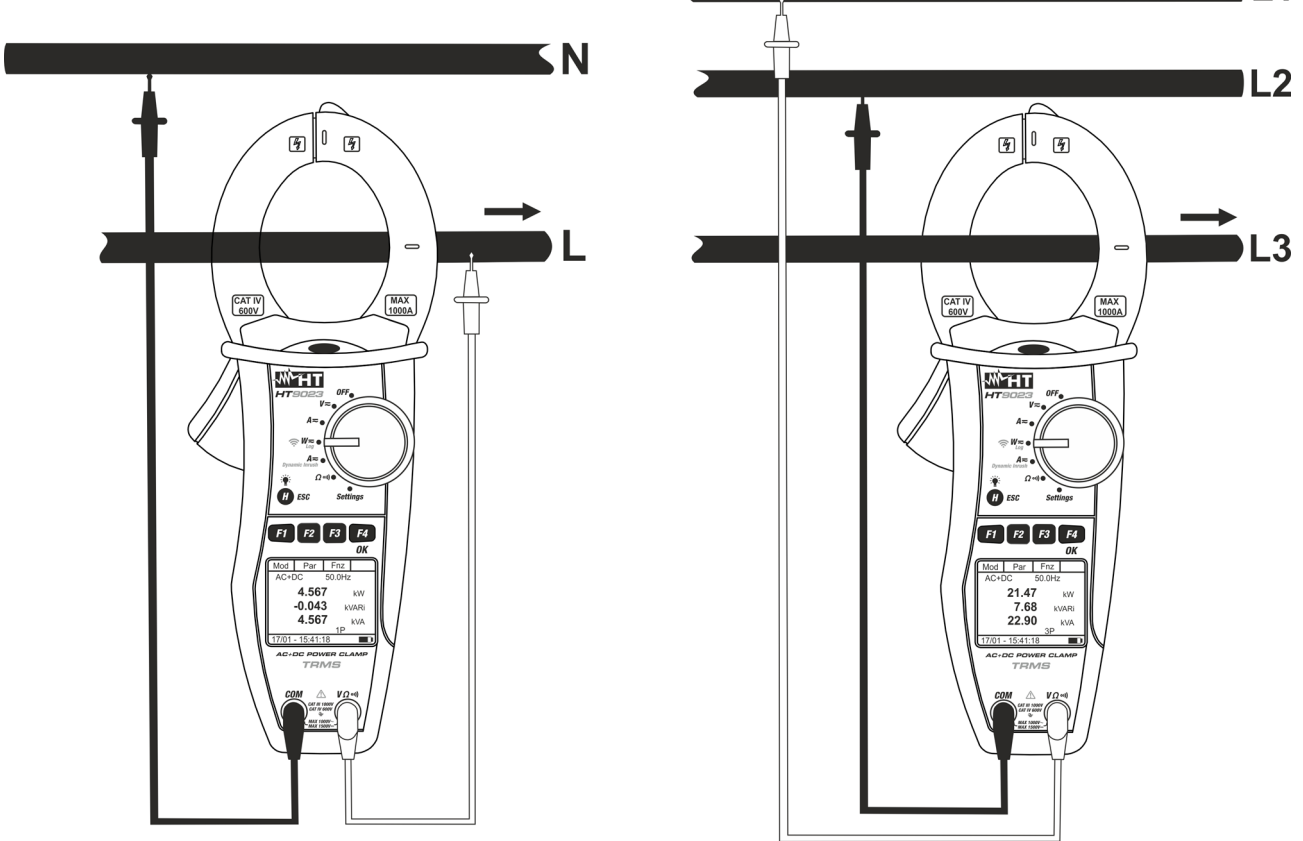

Fig. 13: Medida de potencias CA/CA+CC en sistemas Monofásicos y Trifásico equilibrado

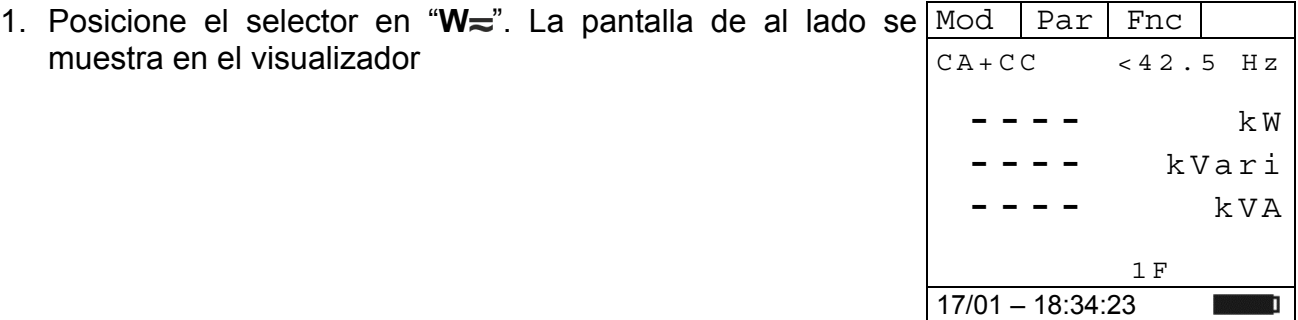

- 2. Pulse la tecla F1 (Mod) para abrir el menú desplegable Mod | Par | Fnc | OK mostrado en la pantalla de al lado y seleccione las opciones "**CA+CC 1F**" (medida Monofásica) o "**CA+CC 3F**" (medida Trifásica equilibrada) con la misma tecla. Las indicaciones "**1F**" o "**3F**" están respectivamente presentes en la parte inferior del visualizador
- 3. Pulse la tecla **F4** (**OK**) para confirmar la elección. El instrumento muestra la modalidad medida potencia CA+CC
- 4. Seleccionar el opción "**Cer**" para efectuar la puesta a cero de los valores en pantalla anulando la magnetización residual sobre la corriente CA+CC
- 5. Seleccione la opción "**Online**" para activar la visualización en tiempo real de los parámetros con conexión WiFi del instrumento a una PC y software TopView o con conexión a dispositivos móviles a través de la aplicación HTAnalysis (ver § 6.2)
- 6. Inserte el cable rojo en el terminal de entrada **VΩ<sup>, i)</sup>)** y el cable negro en el terminal de entrada **COM** y realice las conexiones del instrumento como indicado en Fig. 13 en función del tipo de medida. Inserte el cable en el interior del toroidal respetando la dirección de la corriente indicada por la flecha en el centro del mismo a fin de obtener medidas precisas. Utilice las marcas presentes como referencia (vea Fig. 2)
- 7. El valor de las potencias CA (activa, reactiva y aparente) se muestra en el visualizador. El instrumento permite valorar también la eventual presencia de componentes de continua superpuestos sobre una forma de onda alterna genérica (CA+CC). Esto puede ser de utilidad en la medida de las señales de impulso típicas de cargas no lineales (ej.: soldadores, hornos eléctricos, etc…)

Pulse la tecla **F2** (**Par**), seleccione con la misma tecla la opción "**PF-DPF**" para la lectura de los valores de factor de potencia (PF) y Cosphi (DPF) confirme con **F4** (**OK**). La siguiente pantalla se muestra en el visualizador

8. En la pantalla de al lado un ejemplo de medida de PF y DPF. Las indicaciones "**i**" y "**c**" indican la naturaleza inductiva o capacitiva de la carga

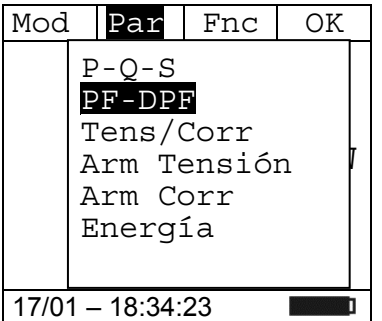

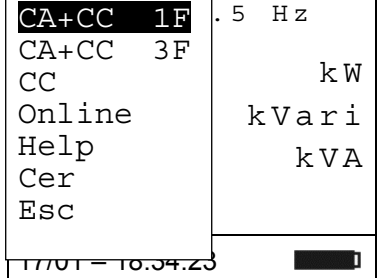

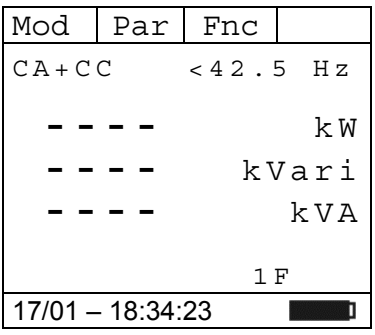

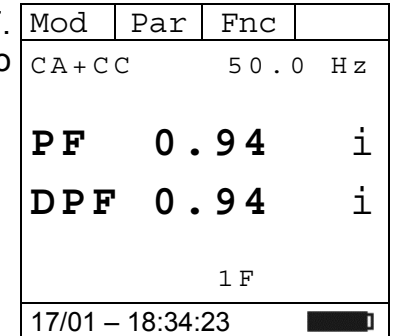

- 9. Pulse la tecla **F2** (**Par**), seleccione con la misma tecla la Par Fnc OK opción "**Tens/Corr**" para la lectura de los valores de tensión  $P-O-S$ y corriente. confirme con **F4** (**OK**). La siguiente pantalla se PF-DPF Tens/Corr muestra en el visualizador 1<sup>Arm</sup> Tensión || Arm Corr Energía 1F 17/01 – 18:34:23 **The College of the College of the College of the College of the College of the College of the College of the C**
- 10. En la pantalla de al lado un ejemplo de medida de tensión y  $\text{Mod } |$  Par  $|$  Fnc corriente CA en un caso Monofásico CA+CC 50.0 Hz

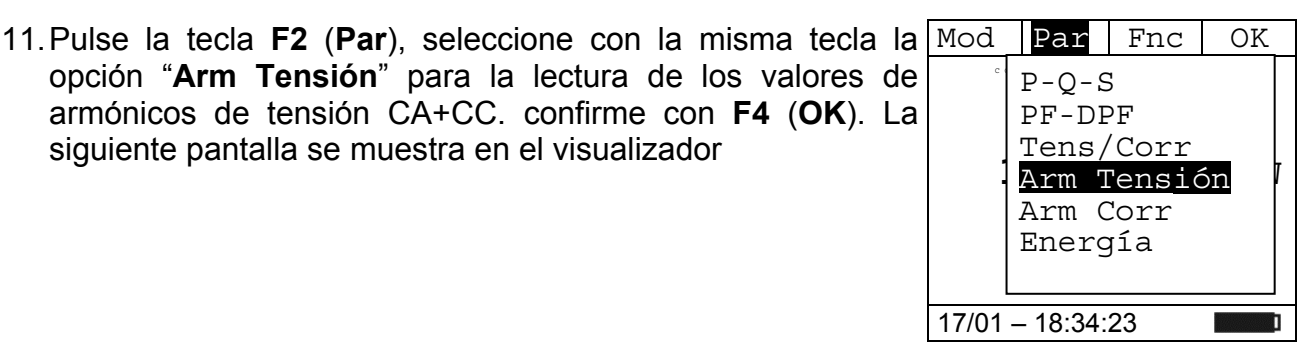

17/01 – 18:34:23

**229.7** V

**99.6** A

1 F

**BAR AND** 

12. En la pantalla de al lado un ejemplo de medida de Armónicos de Tensión. Pulsando las teclas **F1** (◄) o **F4** (►) es posible desplazar el cursor sobre el gráfico y seleccionar el armónico que desea medir. Es posible medir hasta el 25º armónico

siguiente pantalla se muestra en el visualizador

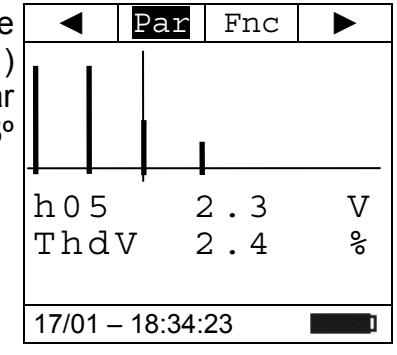

13. Pulse la tecla **F2** (**Par**), seleccione con la misma tecla la opción "**Arm Corriente**" para la lectura de los valores de armónicos de corriente confirme con **F4** (**OK**). La siguiente pantalla se muestra en el visualizador

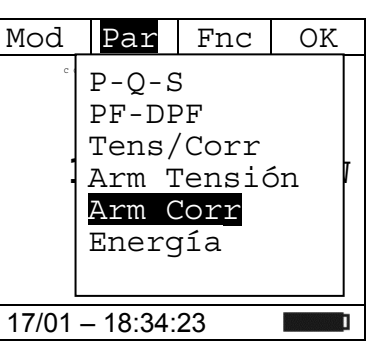

14. En la pantalla de al lado un ejemplo de medida de Armónicos de Corriente. Pulsando las teclas **F1** (◄) o **F4** (►) es posible desplazar el cursor sobre el gráfico y seleccionar el armónico que desea medir. Es posible medir hasta el 25º armónico

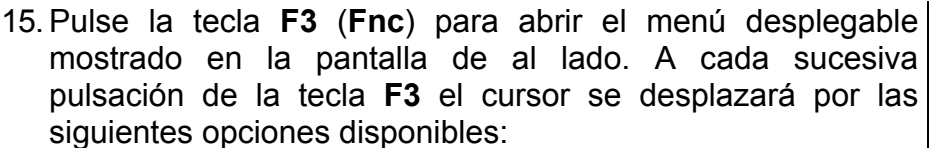

- **Max**: visualiza constantemente el máximo valor eficaz del armónico de tensión o corriente seleccionada
- **Min**: visualiza constantemente el mínimo valor eficaz del armónico de tensión o corriente seleccionada
- **Abs**: visualiza el valor absoluto de los armónicos
- **%**: visualiza el valor de los armónicos como valor porcentual con respecto a la fundamental
- **RST**: (RESET) realiza el borrado de valores Max, Min memorizados y recomienza nuova medida
- **Esc**: vuelve a la modalidad de medida normal

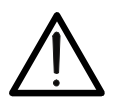

## **ATENCIÓN**

Estando presentes en el menú funciones de distinto significado (Max-Min y Abs/%) realice una doble entrada en el menú para pasar a la visualización en Abs o % y la otra para habilitar las funciones Max o Min.

16. Pulse la tecla **F4** (**OK**) para confirmar la opción seleccionada. Al lado un ejemplo de medida de armónicos de corriente con la función Max activa. En pantalla se indica la función activa.

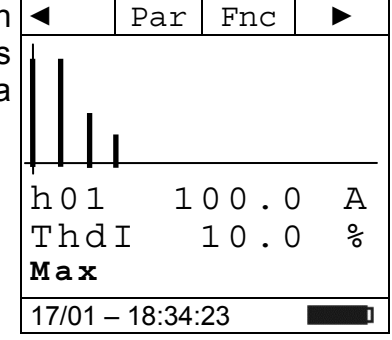

17. Pulse la tecla **F2** (**Par**), seleccione con la misma tecla la opción "**Energía**" para la lectura de los valores de energía y confirme con **F4** (**OK**). La siguiente pantalla se muestra en el visualizador

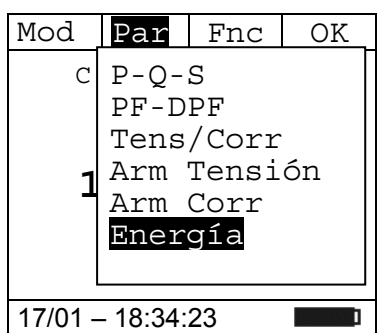

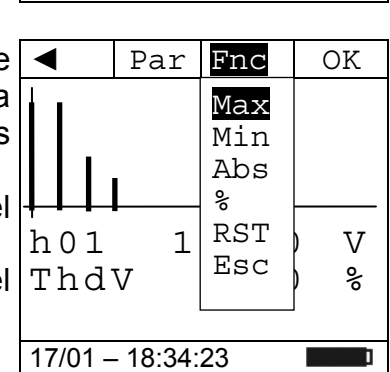

 $\triangleleft$  | Par | Fnc |  $\triangleright$ 

h 0 5 2.9 A Thd I 10.7 %

17/01 – 18:34:23

18. Pulse la tecla F3 (Fnc), seleccione el opción "Start Log" y Mod Par Fnc | OK confirme con **F4** (**OK**) para activar la medida de energía con el período de integración establecido (ver § 4.4.3)  $C C + C A$ **---**  $\begin{bmatrix} \text{min} \\ \text{RST} \end{bmatrix}$ **---** Start Log  $\overline{\text{Snapshot}}$ 17/01 – 18:34:23 Max Min Descarga Esc

19. El mensaje "**Espere**" se muestra en la pantalla. El Mod Par Fnc instrumento se pone en espera y **activa la grabación en el próximo "00"**  $C C + C A$ 

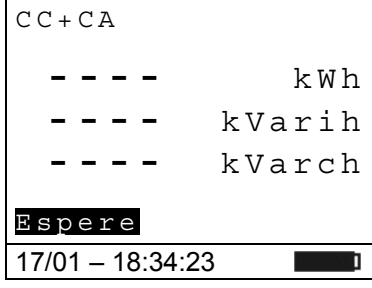

CC **0.00-** kWh  **0.00** kVarih **0.00** kVarch Rec 17/01 – 18:35:00 Stop Log Info Esc

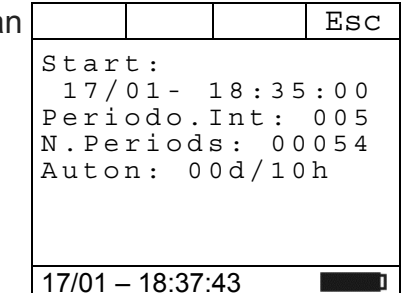

**2.242** kWh **0.841** kVarih **0.000** kVarch Rec 17/01 – 18:35:00 Stop Log Info Esc

- 20. Con la grabación en progreso, el mensaje "**Rec**" se muestra Mod | Par | Fnc en la pantalla. Pulse la tecla **F3 (Fnc)** para seleccionar la opción "**Info**" y confirme con la tecla **F4 (OK)** para ver la información de registro. La siguiente pantalla se muestra en la pantalla
- 21. La siguiente pantalla se muestra en la pantalla. Están indicados:
	- $\triangleright$  Fecha / hora de inicio de grabación
	- $\triangleright$  Período de integración establecido
	- Número de períodos guardados hasta ahora
	- $\triangleright$  Autonomía de grabación
- 22. Pulse la tecla F3 (Fnc), seleccione el opción "Stop Log" y Mod Par Fnc confirme con F4 (OK) para para terminar la medida de Dc energía. La grabación **se guarda automáticamente** en la **memoria interna del instrumento** y la referencia es visible en la sección "Memoria REC" (ver § 4.4.5)

- 23. Durante la medida de potencia CC pulse la tecla **F3** (**Fnc**) para abrir el menú desplegable mostrado en la pantalla de al $|$ c $_{\mathrm{A+CC}}|$ lado. A cada sucesiva pulsación de la tecla **F3** el cursor se desplazará por las siguientes opciones disponibles:
	- $\triangleright$  **Max**  $\rightarrow$  visualiza constantemente el máximo valor del parámetro medido
	- $\triangleright$  **Min**  $\rightarrow$  visualiza constantemente el mínimo valor del parámetro medido
	- **EXALC →** (RESET) realiza el borrado de valores Max, Min  $\frac{17}{17/01} \frac{18\cdot34\cdot23}{18\cdot34\cdot23}$ memorizados y recomienza nuova medida
	- $\triangleright$  **Start Log**  $\rightarrow$  activa una nueva grabación con el período de integración establecido en el § 4.4.3
	- $\triangleright$  avvia una nuova registrazione con periodo di integrazione impostato nel § 4.4.3
	- $\triangleright$  **Snapshot**  $\rightarrow$  permite guardar un muestreo instantáneo cuya referencia es visible en la sección "Memoria REC" del instrumento (ver § 4.4.5)
	- **Exerciarga** → permite la transferencia de datos WiFi a la PC de datos guardados a través del software TopView o a dispositivos móviles a través de la aplicación HTAnalysis (ver § 6.1)
	- $\triangleright$  **Esc**  $\rightarrow$  vuelve a la modalidad de medida normal
- 24. Pulsando la tecla **F4** (**OK**) se confirma la opción seleccionada. Al lado un ejemplo de medida con la función Max activa. En pantalla se indica la función activa. Max

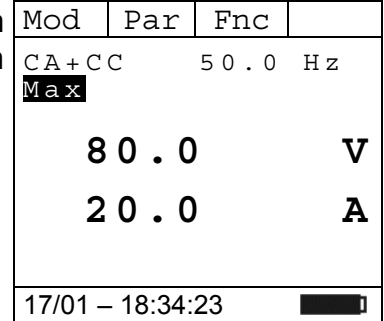

25. Para el uso de la función HOLD y de la retroiluminación vea el § 4.4

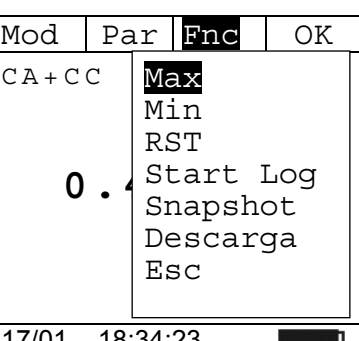

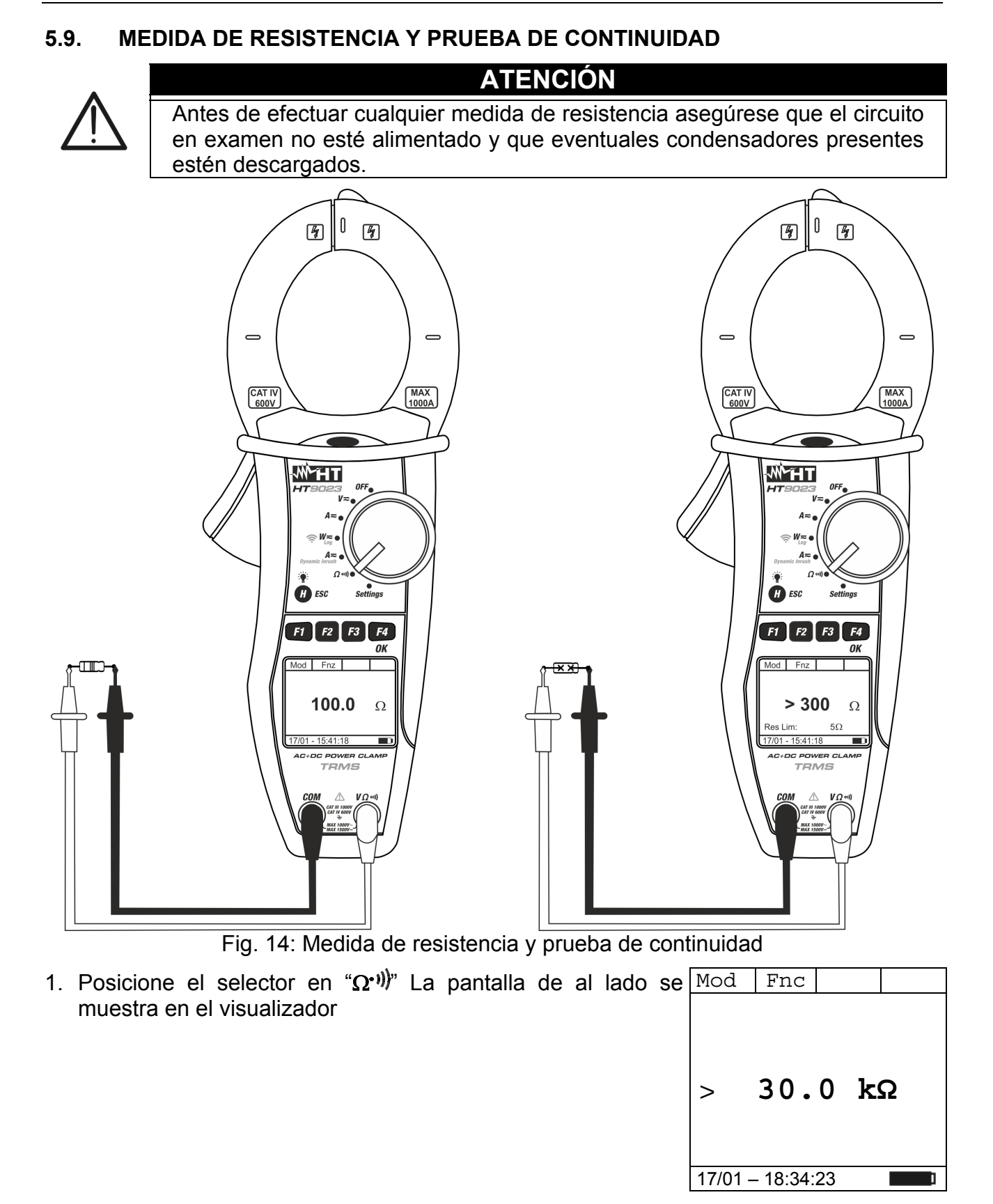

- 2. Pulse la tecla F1 (Mod) para abrir el menú desplegable Mod Fnc **COU** OK mostrado en la pantalla de al lado y seleccione (si no lo estuviera) la opción "**Resistencia**" con la misma tecla 3. Pulse la tecla **F4** (**OK**) para confirmar la elección. El Ayuda
- instrumento muestra la modalidad de medida de Resistencia

> **30.0 kΩ** 17/01 – 18:34:23 Resistencia Continuidad

Mod Fnc

- 4. Inserte el cable rojo en el terminal de entrada  $V\Omega$ <sup>(i)</sup>) y el cable negro en el terminal de entrada **COM** y realice las conexiones del instrumento (vea Fig. 14)
- 5. En la pantalla de al lado un ejemplo de medida de Resistencia.

- 6. Pulse la tecla **F1** (**Mod**) para abrir el menú desplegable mostrado en la pantalla de al lado y seleccione la opción $\mid_{\text{Resistencia}}$ "**Continuidad**" con la misma tecla
- 7. Pulse la tecla **F4** (**OK**) para confirmar la elección. El instrumento si porta en modalidad prueba de continuidad y La siguiente pantalla se muestra en el visualizador
- 8. Durante la medida de resistencia y prueba de continuidad Mod Fnc | | OK pulse la tecla **F2** (**Fnc**) para abrir el menú desplegable mostrado en la pantalla de al lado. A cada sucesiva pulsación de la tecla **F2** el cursor se desplazará por las siguientes opciones disponibles:
	- $\triangleright$  **Max**  $\rightarrow$  visualiza constantemente el máximo valor del parámetro medido
	- $\triangleright$  Min  $\rightarrow$  visualiza constantemente el mínimo valor del parámetro medido
	- $\triangleright$  **RST**  $\rightarrow$  (RESET) realiza el borrado de valores Max, Min memorizados y recomienza nuova medida
	- $\triangleright$  **Esc**  $\rightarrow$  vuelve a la modalidad de medida normal
- 9. Pulsando la tecla F4 (OK) se confirma la opción $\lfloor$ <u>Mod</u>  $\rfloor$  Fn $\rm{c}$  | seleccionada. Al lado un ejemplo de medida con la función $|_{\,rm{Max}}\>$ Max activa. En pantalla se indica la función activa.

 $17/01 - 18:34:23$ 10. Para el uso de la función HOLD y de la retroiluminación vea el § 4.4

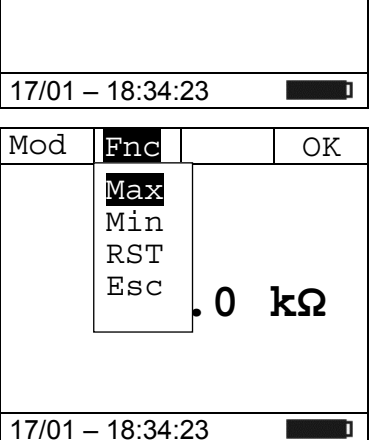

 **50.0 kΩ**

> **30.0 kΩ**

## **20.0 kΩ** 17/01 – 18:34:23 Fnc OK Continuidad Ayuda

 **----** kVA

**Contract** 

## **6. CONEXIÓN DEL INSTRUMENTO A PC Y DISPOSITIVOS MÓVILES**

La conexión entre la PC y el instrumento se realiza a través de una **conexión WiFi** que se activará durante la ejecución de las operaciones. Antes de conectarse, el software de administración TopView en dotación debe instalarse en la PC y debe comprobarse la presencia de un dispositivo WiFi activo y en funcionamiento (por ejemplo: clave WiFi). El instrumento usa conexión WiFi en las siguientes situaciones:

- Descarga de los datos guardados en las Memoria REC y IRC (ver § 4.4.5 y § 4.4.6) del instrumento (grabaciones, instantáneas y corrientes de arranque) a través del software **TopView**
- Lectura en tiempo real de los parámetros medidos a través del software TopView

## **6.1. DESCARGAR DATOS GUARDADOS EN LA MEMORIA**

- 1. Posicione el selector en " $\approx$ **W** $\approx$ " La pantalla de al lado se Mod | Par | Fnc muestra en el visualizador  $CA+CC$  < 42.5 Hz **----** k W **----** kVari
- 2. Pulse la tecla **F3 (Fnc)**, seleccione la opción "**Descarga**" y confirme con la tecla **F4 (OK)**. La siguiente pantalla se muestrada

instrumento como se muestra en la siguiente pantalla

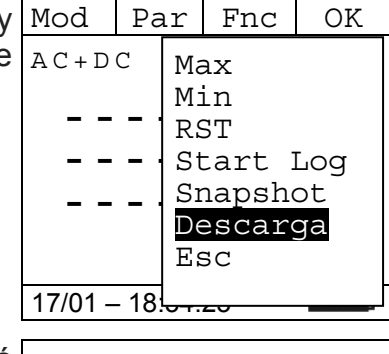

17/01 – 18:34:23

1F

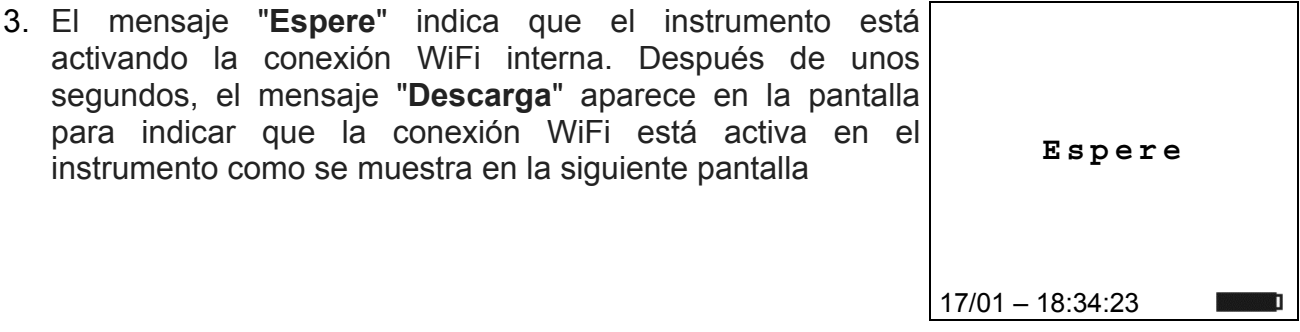

4. Pulse la tecla **F3 (Esc)** para deshabilitar la conexión WiFi y volver a la pantalla de medida normal Esc **Descarga**  17/01 – 18:34:23

5. Busque el instrumento "**HT9023\_xxxxxxxx**" en el dispositivo WiFi presente en el PC y conéctese como se muestra (**ejemplo**) en la siguiente Fig. 15

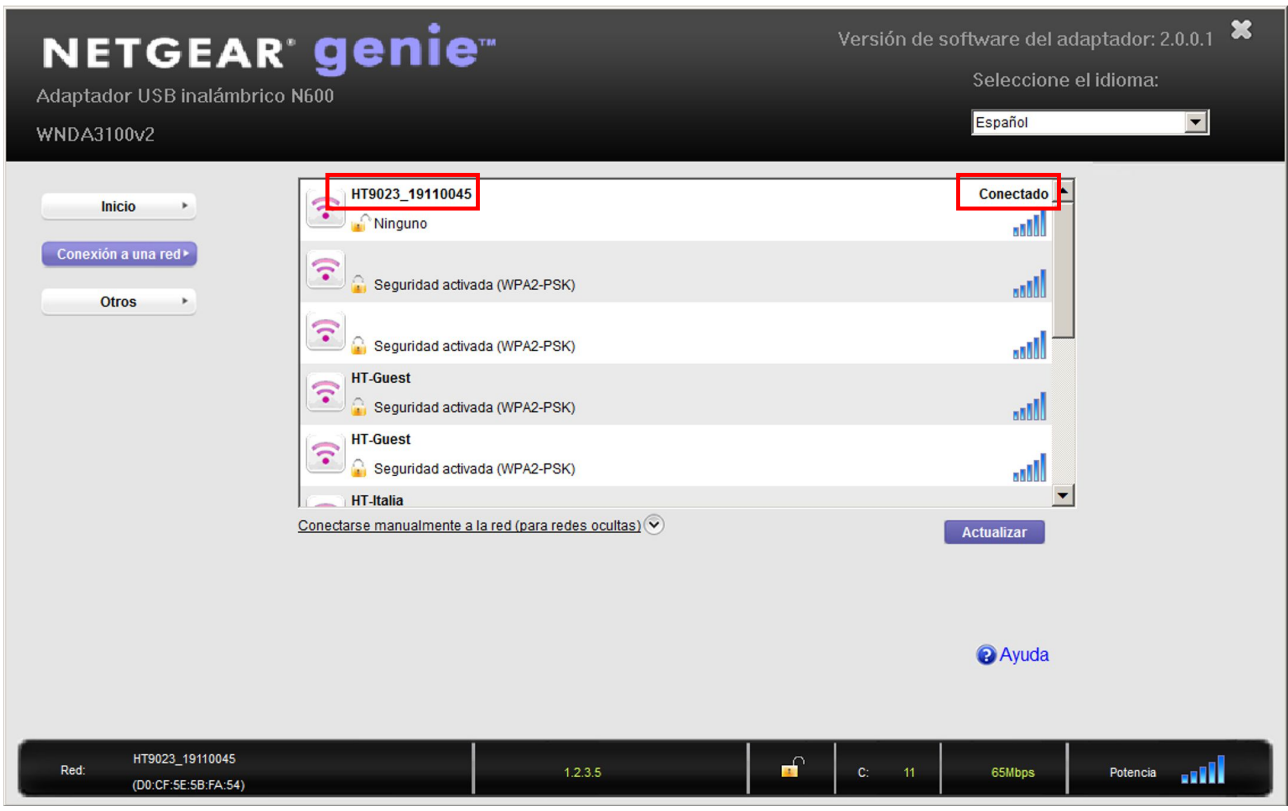

Fig. 15: Conexión WiFi del instrumento en el PC (ejemplo)

6. Iniciar el software TopView y abrir la sección "**Conex PC instrumento**", ejecute el comando "Localizar instrumento" y verifique el reconocimiento (ver Fig. 16)

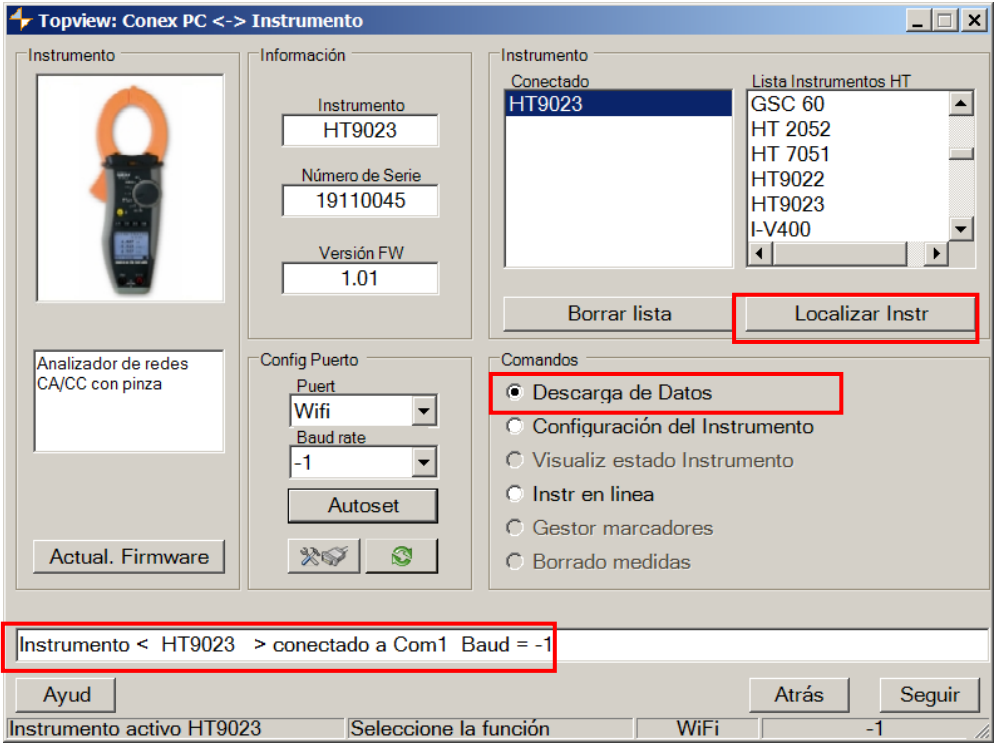

Fig. 16: Reconocimiento del instrumento en el software TopView

7. Haga clic en el botón "**Seguir**" para abrir la ventana de descarga (ver Fig. 17). Seleccionar las medidas que desea descargar, la dirección donde desea guardarlas y haga clic en el botón "**Descarga**" para iniciar el operación

| $ \Box$ $\times$ $\vert$<br><b>Topview: Predescarga</b>                                     |                              |                                |                             |      |                          |           |                                    |  |  |  |  |  |
|---------------------------------------------------------------------------------------------|------------------------------|--------------------------------|-----------------------------|------|--------------------------|-----------|------------------------------------|--|--|--|--|--|
| <b>Dirección</b>                                                                            |                              |                                |                             |      |                          |           |                                    |  |  |  |  |  |
|                                                                                             |                              | C:\Program Files (x86)\Topview |                             |      | Naveg                    |           |                                    |  |  |  |  |  |
|                                                                                             |                              | Sel Tipo de datos              | Inicio                      | Paro | Comentarios F Descargado |           | Archivo                            |  |  |  |  |  |
|                                                                                             | ⊽                            | New SnapShot                   | 04/02/2020 16               |      |                          | No        | 202002041625 1 HT9023 SAMPLING     |  |  |  |  |  |
|                                                                                             | ☑<br>$\overline{2}$          | <b>New SnapShot</b>            | 04/02/2020 16               |      |                          | No        | 202002041625 2 HT9023 SAMPLING     |  |  |  |  |  |
|                                                                                             | $\overline{\mathbf{v}}$<br>3 | New Rec                        | 04/02/2020 16 04/02/2020 16 |      |                          | <b>No</b> | 202002041626 202002041626 3 HT9023 |  |  |  |  |  |
|                                                                                             | $\blacktriangledown$<br>4    | New Rec                        | 04/02/2020 16 04/02/2020 16 |      |                          | No        | 202002041628 202002041628 4 HT9023 |  |  |  |  |  |
|                                                                                             | 5<br>п                       | New Rec                        | 28/04/2020 14 28/04/2020 14 |      |                          | No        | 202004281423 202004281424 5 HT9023 |  |  |  |  |  |
|                                                                                             | 6<br>п                       | Inrush Current                 | 03/02/2020 16 03/02/2020 16 |      |                          | <b>No</b> | 202002031629 202002031629 201 HT9( |  |  |  |  |  |
|                                                                                             | 7<br>ш                       | Inrush Current                 | 03/02/2020 16 03/02/2020 16 |      |                          | No        | 202002031630 202002031630 202 HT9( |  |  |  |  |  |
|                                                                                             | 8<br>п                       | Inrush Current                 | 03/02/2020 16 03/02/2020 16 |      |                          | <b>No</b> | 202002031637_202002031637_203_HT9( |  |  |  |  |  |
|                                                                                             | 9<br>□                       | Inrush Current                 | 03/02/2020 16 03/02/2020 16 |      |                          | <b>No</b> | 202002031639 202002031639 204 HT9( |  |  |  |  |  |
| 10                                                                                          | п                            | Inrush Current                 | 04/02/2020 14 04/02/2020 14 |      |                          | No        | 202002041434_202002041434_205_HT9( |  |  |  |  |  |
| 11                                                                                          | п                            | Inrush Current                 | 04/02/2020 14 04/02/2020 14 |      |                          | No        | 202002041434 202002041434 206 HT9( |  |  |  |  |  |
| 12                                                                                          | ш                            | Inrush Current                 | 04/02/2020 14 04/02/2020 14 |      |                          | No        | 202002041435 202002041435 207 HT9( |  |  |  |  |  |
| 13                                                                                          | ┓                            | Inrush Current                 | 04/02/2020 14 04/02/2020 14 |      |                          | No        | 202002041435 202002041435 208 HT9( |  |  |  |  |  |
| 14                                                                                          | ┐                            | Inrush Current                 | 04/02/2020 14 04/02/2020 14 |      |                          | <b>No</b> | 202002041436_202002041436_209_HT9( |  |  |  |  |  |
|                                                                                             | 15                           | nrush Current                  | 04/02/2020 14 04/02/2020 14 |      |                          | <b>No</b> | 202002041436 202002041436 210 HT9( |  |  |  |  |  |
|                                                                                             |                              |                                |                             |      |                          |           |                                    |  |  |  |  |  |
| Seleccione los datos a transferir sobre PC modificando eventualmente nombre y ruta asociada |                              |                                |                             |      |                          |           |                                    |  |  |  |  |  |
| Selec todo<br>Deselec todo<br>Atrás<br>Ayud<br>Descarga                                     |                              |                                |                             |      |                          |           |                                    |  |  |  |  |  |

Fig. 17: Selección de pruebas para descarga de datos

- 8. El software permite guardar los siguientes tipos de archivos:
	- $\triangleright$  Extension HED y PER  $\rightarrow$  Muestra los parámetros de una grabación (RECORDING)
	- **Extensión DAT** → Muestra los parámetros de snapshot instantáneas (SAMPLING)
	- $\triangleright$  Extensión **IRC**  $\rightarrow$  visualización gráfica de las corrientes de arranque (IRC)
- 9. Abrir la sección "Análiz datos" de TopView  $\rightarrow$  haga clic en el comando "Importar **archivo**" para seleccionar y abrir los archivos descargados

| <b>Topview: Análiz.Datos</b><br>$  \overline{ }$ $\overline{ }$ $\overline{$ |                                                                                              |                                                 |                 |  |  |  |  |  |  |
|----------------------------------------------------------------------------------------------------|----------------------------------------------------------------------------------------------|-------------------------------------------------|-----------------|--|--|--|--|--|--|
| Instractivo                                                                                                    | Instrumento<br>Instrumento<br><b>HT9023</b><br>Nº de Serie<br>19110045<br>Versión FW<br>1.01 | Selec Instrumento<br>HT9023<br>Nuevo instrument | Eliminar        |  |  |  |  |  |  |
| Nombre archivo                                                                                                    | Fecha                                                                                        | <b>Tipo de Datos</b>                            |                 |  |  |  |  |  |  |
|                                                                                                    | 201912131041 201912131041 201 HT9023 R 03/02/2020 16:55                                      | <b>IRC</b>                                      |                 |  |  |  |  |  |  |
|                                                                                                    | 201912131044 201912131044 202 HT9023 R 03/02/2020 16:55                                      | <b>IRC</b>                                      |                 |  |  |  |  |  |  |
|                                                                                                    | 201912131045_201912131045_203_HT9023_R 03/02/2020 16:55                                      | <b>IRC</b>                                      |                 |  |  |  |  |  |  |
|                                                                                                    | 201912131045 201912131045 204 HT9023 R 03/02/2020 16:55                                      | <b>IRC</b>                                      |                 |  |  |  |  |  |  |
| 202001291641 1 HT9023 SAMPLING.HED                                                                                                    | 03/02/2020 16:54                                                                             | <b>SAMPLING</b>                                 |                 |  |  |  |  |  |  |
|                                                                                                    | 202001291642_202001291642_2_HT9023_REC 03/02/2020 16:54                                      | <b>RECORDING</b>                                |                 |  |  |  |  |  |  |
|                                                                                                    | 202001291655 202001291657 3 HT9023 REC 03/02/2020 16:54                                      | <b>RECORDING</b>                                |                 |  |  |  |  |  |  |
|                                                                                                    | 202001291704 202001291712 4 HT9023 REC 03/02/2020 16:54                                      | <b>RECORDING</b>                                |                 |  |  |  |  |  |  |
|                                                                                                    | ABABBER 1981 CONTRACTOR E LITORO DE CAMBROSO 10-54                                           | <b>DECODDING</b>                                |                 |  |  |  |  |  |  |
| C:\Software HT\Topview\Data\HT9023<br>Naveg                                                                                                    |                                                                                              |                                                 |                 |  |  |  |  |  |  |
| Ayud                                                                                                    | Importar                                                                                     |                                                 | Seguir<br>Atrás |  |  |  |  |  |  |

Fig. 18: Abrir datos descargados en el PC

## **6.2. LECTURA DE DATOS EN TIEMPO REAL**

activando la conexión WiFi interna

- 1. Posicione el selector en " **W** ; seleccione con la tecla **f1 (Mod)** y la tecla **F4 (OK)** las medidas "AC+DC 1P", "AC+DC 3P" o "DC" y confirme con la tecla **F4 (OK)**
- 2. Pulse la tecla **F1 (Mod)**, seleccione el opción "**Online**" y confirme con la tecla **F4 (OK)**

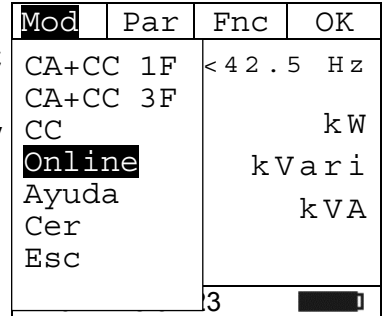

- 3. El mensaje "**Espere**" indica que el instrumento está **Espere**  17/01 – 18:34:23
- 4. Después de unos segundos, aparece el mensaje "**Onl**" en la parte inferior de la pantalla para indicar que la conexión WiFi está activa en el instrumento como se muestra de lado

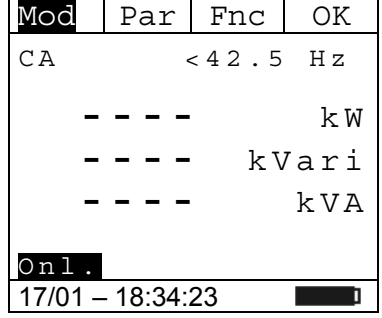

- 5. Conecte el instrumento al sistema en prueba como se muestra en § 5.7 o en § 5.8
- 6. Conecte el instrumento a una PC mediante conexión WiFi y el software TopView como se muestra en el § 6.1 y realice el reconocimiento
- 7. Abrir la sección "**Conex PC instrumento**" y ejecute el comando "Inst. en linea"
- 8. Aprire la sezione "**Collegamento PC-Strumento**" e selezionare l'opzione "Strumento On Line" como se muestra en la Fig. 19

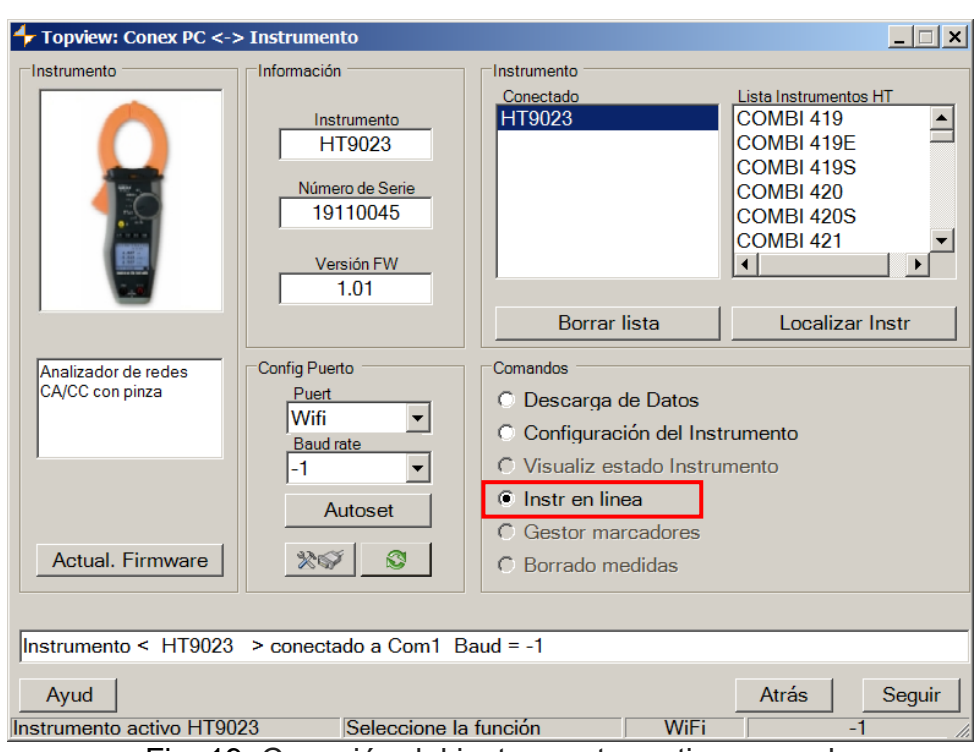

Fig. 19: Conexión del instrumento en tiempo real

9. Haga clic en el botón "Seguir" para abrir la visualización de valores de los parametros en tiempo real en forma de tablas, formas de onda, gráficos de armónicos y diagramas vectoriales, como se muestra en la Fig. 20

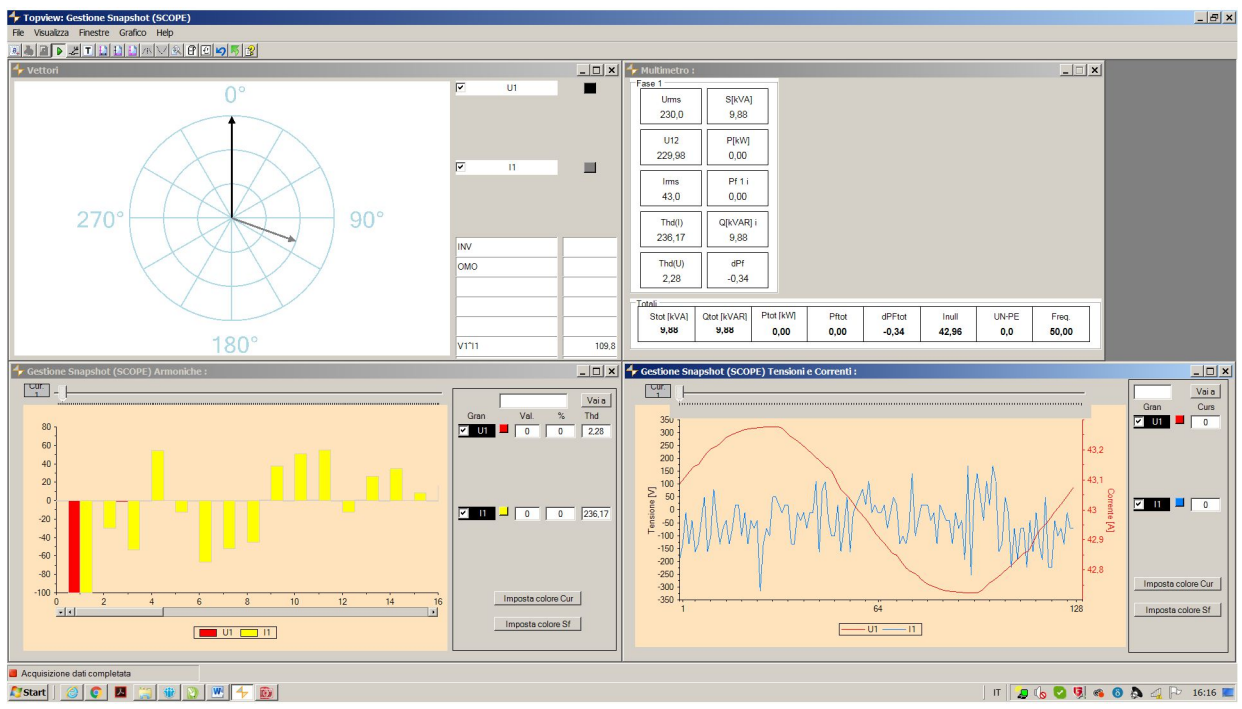

Fig. 20: Visualización de parametros en tiempo real

10. Pulse la tecla **F1 (Mod)**, seleccione la opción "Esc", pulse la tecla F4 (OK) para confirmar la opción y salir del modo "Online". Alternativamente, gire el selector a otra posición

## **6.3. CONEXIÓN A DISPOSITIVOS MÓVILES**

El instrumento se puede conectar a través de la conexión WiFi a dispositivos smartphone y/o tabletas Android/iOS para el transferimento de datos de medida a través de la aplicación **HTAnalysis**. Operar en modo siguiente:

- 1. Descargue e instale HTAnalysis en el dispositivo móvil deseado (Android/iOS)
- 2. Connecte el instrumento en modo de transferimento de datos a través de WiFi (ver § 6.1 y § 6.2)
- 3. Consulte las instrucciones de HTAnalysis para ejecutar la operación

## **7. MANTENIMIENTO**

## **7.1. GENERALIDADES**

- 1. El instrumento adquirido por usted es un instrumento de precisión. Durante la utilización y el almacenamiento respete las recomendaciones listadas en este manual para evitar posibles daños o peligros durante la utilización.
- 2. No utilice el instrumento en ambientes caracterizados por una elevada tasa de humedad o temperatura elevada. No exponga directamente a la luz del sol.
- 3. Apague siempre el instrumento después de utilizarlo. Si se prevé no utilizar el equipo por un largo período retire las pilas para evitar salida de líquidos por parte de estas que puedan dañar los circuitos internos del instrumento.

## **7.2. SUSTITUCIÓN DE LAS PILAS**

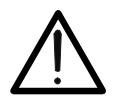

Sólo técnicos expertos pueden efectuar esta operación. Antes de efectuar esta operación asegúrese de haber quitado todos los cables de los terminales de entrada o el cable en examen del interior del maxilar

**ATENCIÓN** 

- 1. Posicione el selector en OFF.
- 2. Quite los cables de los terminales de entrada o el cable en examen del interior del maxilar.
- 3. Quite el tornillo de fijación de la tapa del hueco de las pilas y retire la tapa.
- 4. Desconecte las pilas agotadas del interior.
- 5. Inserte dos pilas nuevas del mismo tipo (vea § 8.1.2) respetando las polaridades indicadas.
- 6. Reposicione la tapa del hueco de las pilas y fíjela con el tornillo de fijación.
- 7. No disperse las pilas usadas en el ambiente. Utilice los contenedores adecuados para la eliminación de los residuos.

## **7.3. LIMPIEZA DEL INSTRUMENTO**

Para la limpieza del instrumento utilice un paño suave y seco. No utilice nunca paños húmedos, disolventes, agua, etc.

## **7.4. FIN DE VIDA**

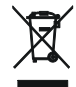

**ATENCIÓN**: el símbolo reportado en el instrumento indica que el aparato, sus accesorios y las pilas deben ser reciclados separadamente y tratados de forma correcta.

## **8. ESPECIFICACIONES TÉCNICAS**

## **8.1. CARACTERÍSTICAS TÉCNICAS**

Incertidumbre calculada como ±[%lect + (núm. dgt\*resolución)] a 23°C±5°C <80%RH

### **Tensión CC**

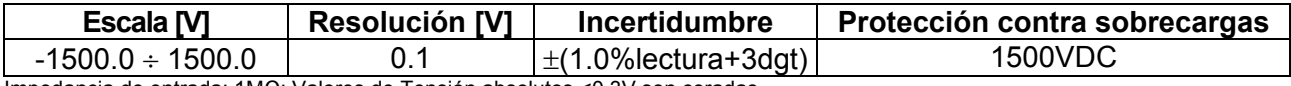

Impedancia de entrada: 1MΩ; Valores de Tensión absolutos <0.3V son ceradas

### **Tensión CA, CA+CC TRMS**

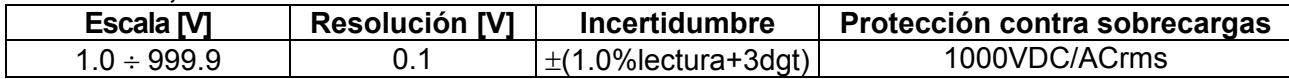

Impedancia de entrada: 1MΩ, Fundamental: 50/60Hz ± 15%, Banda pasante: 42.5Hz 1725Hz

Max Factor de Cresta: 3 para Tensión ≤ 470Vrms, 1.41 para Tensión > 470Vrms

Valores de Tensión RMS <1 V y aquellos con frecuencia external a escala 42.5Hz ÷ 1725Hz son ceradas

### **Tensión CC: MAX/MIN/CREST (+/-)**

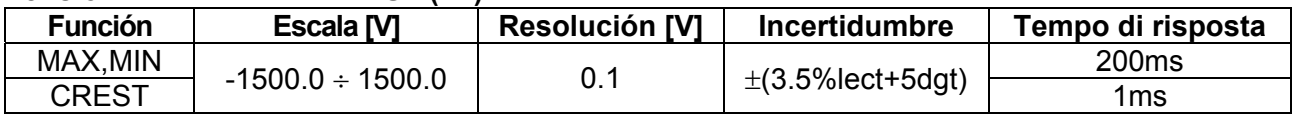

Valores de Tensión absolutos calculadas de MAX/MIN/CREST <0.3V son ceradas; Impedancia de entrada: 1M

### **Tensión CA, CA+CC: MAX/MIN/CREST**

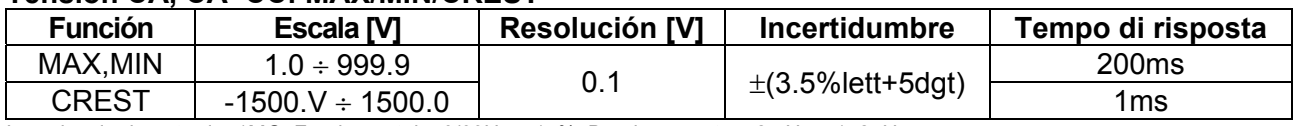

Impedancia de entrada: 1MΩ, Fundamental: 50/60Hz ± 15%, Banda pasante: 42.5Hz 1725Hz

Max Factor de Cresta: 3 para Tensión ≤ 470Vrms, 1.41 para Tensión > 470Vrms

Valores MAX/MIN <1V, Valores CREST <1.4V y valores MAX/MIN/CREST con frecuencia externa a 42.5Hz ÷ 1725Hz son ceradas

### **Corriente CC**

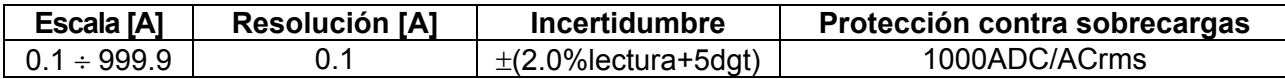

### **Corriente CA, CA+CC TRMS**

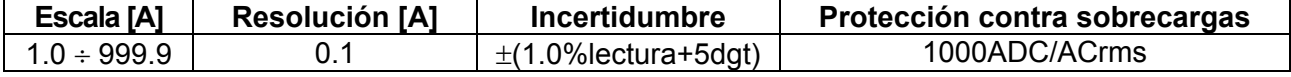

Fundamental:  $50/60$ Hz  $\pm$  15%, Banda pasante:  $42.5$ Hz  $\div$  1725Hz

Max Factor de Cresta: 3 para Corriente 515A , 1.41 per Corriente >515Arms

Valores de Corriente RMS <1A y con frequencia externa a escala 42.5Hz ÷ 1725Hz son ceradas

### **Corriente CC/CA TRMS: MAX/MIN**

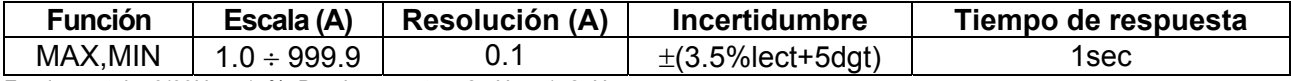

Fundamental:  $50/60$ Hz  $\pm$  15%, Banda pasante:  $42.5$ Hz  $\div$  1725Hz

Max Factor de Cresta: 3 para Corriente 515A , 1.41 per Corriente >515Arms

Valores MAX/MIN <1A y Valores MAX/MIN con frequencia externa a escala 42.5Hz + 1725Hz son ceradas

### **Resistencia y Prueba de Continuidad**

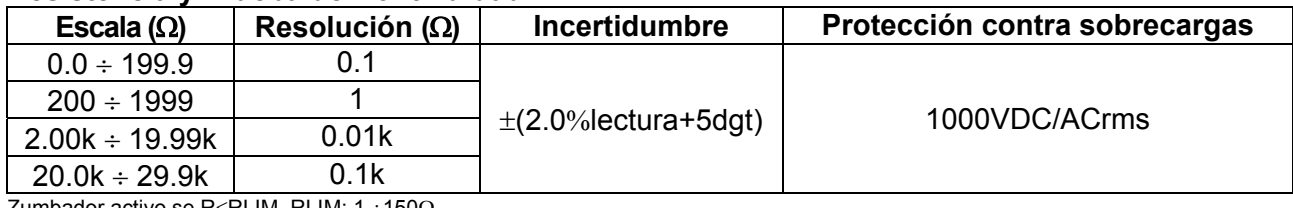

mbador activo se R≤RLIM, RLIM: 1 ÷150Ω

### **Frecuencia (mediante Puntas de medida / mediante toroidal)**

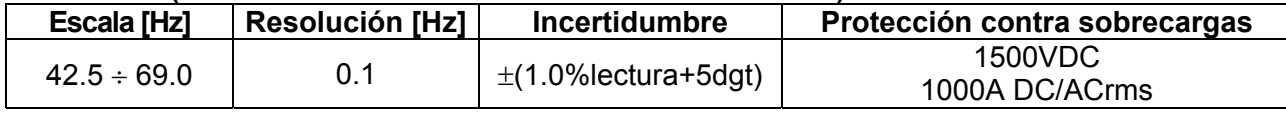

Escala Tensión per misura frequenza:  $0.5 \div 1000V$  / Escala Corriente per misura frequenza tramite toroide : 1  $\div 1000$ A

### **Sentido cíclico de las fases y concordancia de fase Escala [V] Frequenza [Hz] Protección contra sobrecargas**  100 1000 45 66 1000VDC/ACrms Impedancia de entrada:  $1.3M\Omega$ **Corriente de Arranque (Inrush) CA (CA+CC TRMS) Escala [A] Resolución [A] Incertidumbre (\*) Protección contra sobrecargas**   $1.0 \div 99.9$  0.1  $\begin{array}{c|c|c|c|c|c|c} \hline 1.0 & + & 999 & & 1 \ \hline \end{array}$  1000ADC/ACrms (\*) Incertidumbre declarada por frecuencia: DC,  $(50 \pm 0.5)$ Hz,  $(60 \pm 0.5)$ Hz Factor de Cresta: 3, Muestras Frec: 4kHz, Tiempo di respuesta: Picos: 1ms, Max RMS : Sel. calc. en: 16.7, 20, 50, 100, 150, 200ms **Potencia DC**  Escala [kW]  $\qquad \qquad$  Resolución [kW]  $\qquad \qquad$  Incertidumbre (\*)  $0.00 \div 99.99$  0.01  $\frac{3.80 \div 3.00}{100.0 \div 999.9}$  0.1  $\pm (3.0\%)$  lectura+3dgt) (\*) Incertidumbre definita per Tensión ≥10V, Corriente ≥2A **Potencia Activa, Potencia Aparente CA (CA+CC TRMS) Escala [kW], [kVA] Resolución [kW], [kVA] Incertidumbre (\*)**   $0.001 \div 9.999$  (\*\*)  $\qquad \qquad \begin{array}{c} \hline \end{array}$  0.001  $10.00 \div 99.99$  0.01  $\pm (3.0\% )$  ectura+10dgt)  $100.0 \div 999.9$  0.1 (\*) Incertidumbre definida para: forma sinusoidal  $42.5 \div 69$ Hz, Tensión > 10V, Corriente  $\geq 10$ A, Pf  $\geq 0.5$ (\*\*) Para Corriente <10A añadir ±7%lectura en el incertidumbre **Potencia Reactiva CA (CA+CC TRMS)**  Escala [kVAR] Resolución [kVAR] | ncertidumbre (\*)  $0.001 \div 9.999$  (\*\*)  $\qquad \qquad \begin{array}{ccc} 0.001 & \cdots & 0.001 \end{array}$  $10.00 \div 99.99$  0.01  $\pm (3.0\% )$  ectura+10dgt)  $100.0 \div 999.9$  0.1  $(*)$  Incertidumbre definita per: forma d'onda sinusoidale, 42.5..69Hz, Tensión  $\geq 10$ V, Corriente  $\geq 10$ A, Pf  $\leq 0.9$ (\*\*) Para Corriente <10A añadir ±4%lectura en el incertidumbre **Energia Attiva AC (AC + DC TRMS) Escala [kWh]** Resolución [kWh] **Incertidumbre (\*)**  $0.001 \div 9.999$  (\*\*)  $\qquad \qquad \begin{array}{c} 0.001 \end{array}$  $10.00 \div 99.99$  0.01  $\pm (3.0\% )$  ectura+10dgt)  $100.0 \div 999.9$  0.1 (\*) Incertidumbre definida para: forma sinusoidal 42.5 ÷ 69Hz, Tensión > 10V, Corriente  $\geq$  10A, Pf  $\geq$  0.5 (\*\*) Para Corriente <10A añadir ±7%lectura en el incertidumbre **Energía Reactiva CA (CA+CC TRMS)**  Escala [kVARh] | Resolución [kVARh] | Incertidumbre (\*)  $0.001 \div 9.999$  (\*\*)  $\qquad 0.001$  $10.00 \div 99.99$  0.01  $\pm (3.0\% )$  ectura+10dgt)  $100.0 \div 999.9$  0.1 (\*) Incertidumbre definida para: forma sinusoidal  $42.5 \div 69$ Hz, Tensión > 10V, Corriente  $\geq 10$ A, Pf  $\leq 0.9$ (\*\*) Para Corriente <10A añadir ±4%lectura en el incertidumbre **Factor de Potencia/cosphi Escala Resolución Incertidumbre** (\*)  $0.20i \div 1.00 \div 0.20c$   $0.01$   $\pm (2.0\% \text{lectura} + 2\text{dgt})$ (\*) Incertidumbre definita per: forma d'onda sinusoidale, 42.5..69Hz, Tensión  $\geq$  10V, Corriente  $\geq$  2A **Armónicos de Tensión y Corriente**  Frequencia Fond. [Hz]. | Orden arm. | Resolución | Incertidumbre (\* - para valores no ceradas)  $42.5 \div 69$  $\begin{array}{c|c} 0 \, (\text{DC}) & 0.1 \vee 10.1 \text{A} & \pm (10.0\% \text{lectura} + 5 \text{dgt}) \\ \hline 1 \, .25 & + (5.0\% \text{lectura} + 5 \text{dgt}) \end{array}$  $\pm$ (5.0% lectura+5dgt) THD% 0.1 % (10.0lectura+5dgt)

(\*) Las armonicós de tensión este ceradas en las siguentes condiciones:

 1° armónica: si valor <1.0V ; CC, 2a 25a armónica: si valor de l'armónica <0.5% de valor de la fondamental o si valor <1.0V (\*) Las armonicós de corriente este ceradas en las siguentes condiciones:

1° armónica: si valor < 1.0A ; DC, 2a 25a armónica: si valor de l'armónica < 0.5% de valor de la fondamental o si valor <1.0A

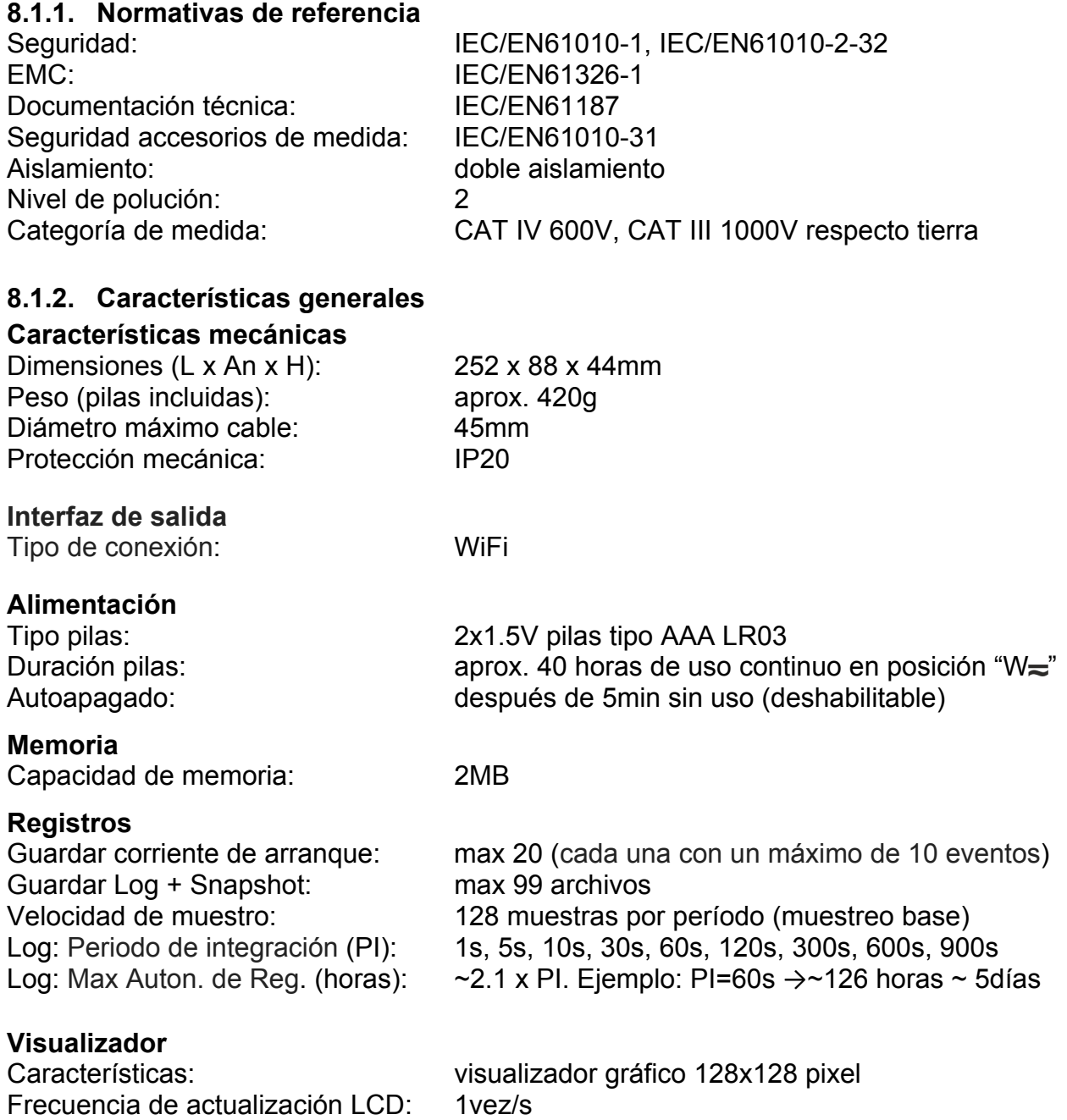

## **8.2. AMBIENTE**

## **8.2.1. Condiciones ambientales de utilización**

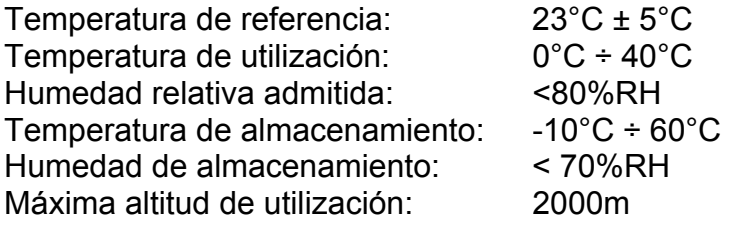

### **Este instrumento es conforme a los requisitos de la Directiva Europea sobre la baja tensión 2014/35/EU (LVD) y de la directiva EMC 2014/30/EU Este instrumento es conforme a los requisitos de la Directiva Europea 2011/65/EU (RoHS) y de la directiva 2012/19/EU (WEEE)**

## **8.3. ACCESORIOS**

## **8.3.1. Accesorios en dotación**

- Juego de puntas de prueba
- Juego de terminales cocodrilo
- Pilas
- Bolsa de transporte
- TOPVIEWS: Windows software para PC
- Certificado de calibración ISO9000
- Manual de instrucciones en CD-ROM
- Guía rápida de uso

## **9. ASISTENCIA**

## **9.1. CONDICIONES DE GARANTÍA**

Este instrumento está garantizado contra defecto de material y fabricación, en conformidad con las condiciones generales de venta. Durante el periodo de garantía, las partes defectuosas pueden ser sustituidas, pero el fabricante se reserva el derecho de repararlo o bien sustituir el producto. Siempre que el instrumento deba ser devuelto al servivio postventa o al distribuidor, el transporte será a cargo del Cliente. El envío deberá, en cada caso, ser previamente acordado. Para cada expedición utilice embalajes originales; cada daño causado por el uso del embalaje no originales será a cargo del cliente. El fabricante declina toda responsabilidad por daños causados a personas u objetos.

La garantía no se aplica en los siguientes casos:

- Reparaciones y/o sustitución de accesorios y pila (no son cubiertas por la garantía).
- Reparaciones que se deban a causa de un uso erróneo del instrumento o de su uso con aparatos no compatibles.
- Reparaciones que se deban a causa de un embalaje no adecuado.
- Reparación que se deban a la intervención de personal no autorizado.
- Modificaciones realizadas al instrumento sin explícita autorización del fabricante.
- Uso no contemplado en las especificaciones del instrumento o del manual de uso.

El contenido del presente manual no puede ser reproducido de ninguna forma sin la autorización del fabricante.

**Nuestro producto está patentado. Los logotipos están registrados. La empresa se reserva el derecho de modificar las características y piezas parte de la tecnología de desarrollo sin ningún aviso**.

### **9.2. ASISTENCIA**

Si el instrumento no funciona correctamente, antes de contactar con el Servicio de Asistencia, controle el estado de las pilas, de los cables y sustitúyalos si fuese necesario. Si el instrumento continúa manifestando un mal funcionamiento controle si el procedimiento de uso del mismo es correcto según lo indicado en el presente manual. Si el instrumento debe ser reenviado al servicio post venta o a un distribuidor, el transporte es a cargo del Cliente. La expedición deberá, en cada caso, previamente acordada. Acompañando a la expedición debe incluirse siempre una nota explicativa sobre el motivo del envío del instrumento. Para la expedición utilice sólo el embalaje original, daños causados por el uso de embalajes no originales serán a cargo del Cliente.

## **10. APÉNDICE – APUNTES TEÓRICOS**

## **10.1. ARMÓNICOS DE TENSIÓN Y CORRIENTE**

Cualquier onda periódica no sinusoidal puede ser representada mediante una suma de ondas sinusoidales cada una con frecuencia múltiple entera de la fundamental según la relación:

$$
v(t) = V_0 + \sum_{k=1}^{\infty} V_k \sin(\omega_k t + \varphi_k)
$$
\n(1)

donde:

 $V_0$  = Valor medio de v(t)

 $V_1$  = Amplitud de la fundamental de v(t)

 $V_k$  = Amplitud del armónico de orden k de v(t)

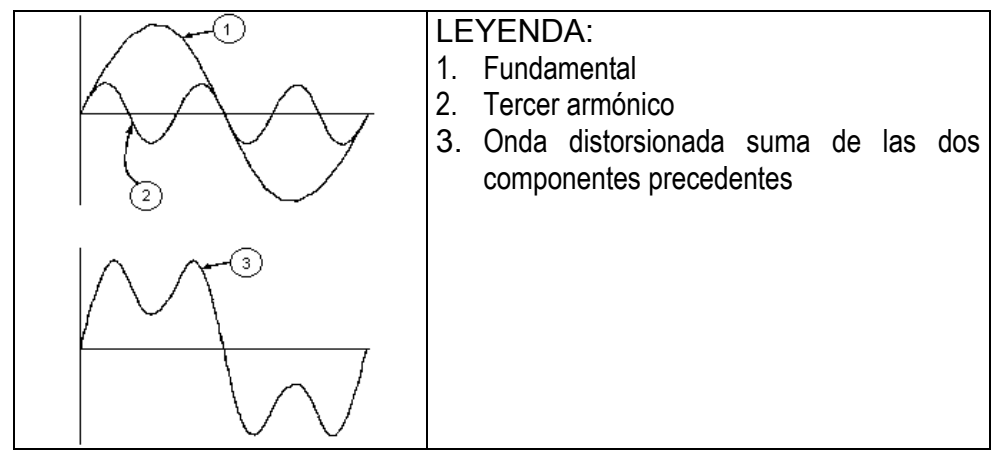

**Efecto de la suma de 2 frecuencias múltiples.** 

En la tensión de alimentación la frecuencia fundamental es de 50Hz, el segundo armónico tiene una frecuencia de 100Hz, el tercer armónico una frecuencia de 150Hz y así sucesivamente. La distorsión debida a la presencia de armónicos es un problema constante y no debe confundirse con fenómenos de corta duración como picos, reducciones o fluctuaciones.

Es necesario notar que en (1) los límites de la suma (sigma) son desde 1 hasta infinito. Lo que sucede en la práctica es que no existe un número ilimitado de componentes armónicas, sino que a partir de cierta componente (orden) su valor es despreciable. Un índice fundamental para anotar la presencia de armónicos es el THD definido como:

$$
THDv = \frac{\sqrt{\sum_{h=2}^{40} V_h^2}}{V_1}
$$

Tal índice tiene en cuenta la presencia de todos los armónicos y es mucho más elevado cuanto más deformada sea la forma de onda.

## **Valores límite de los armónicos**

La normativa EN50160 fija los límites para las Tensións Armónicas que el Ente proveedor puede emitir en la red.

- En condiciones normales de ejercicio, **durante cualquier período de una semana**, el 95% de los valores eficaces de cada tensión armónica, **sobre los 10 minutos**, tendrá que ser menor o igual con respecto a los valores indicados en la siguiente tabla
- La distorsión armónica global (THD) de la tensión de alimentación debe ser **menor o igual al 8%**

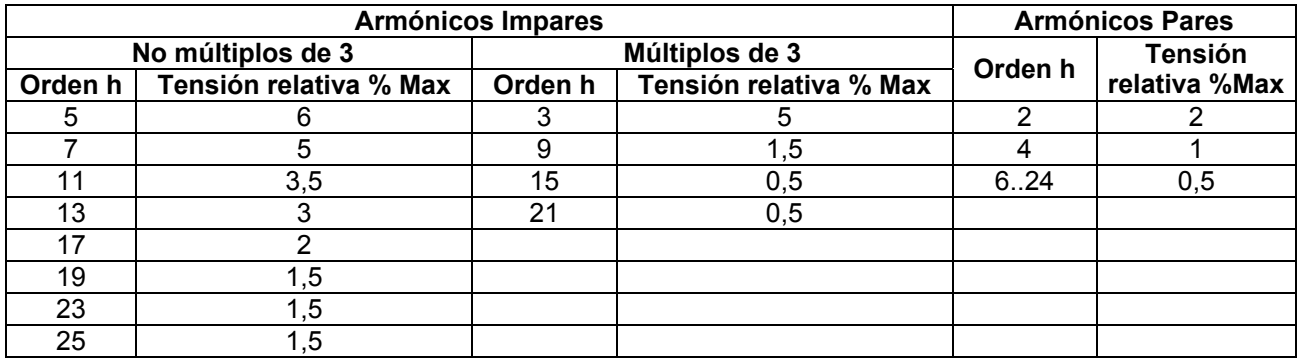

Estos límites, teóricamente aplicables sólo para los Entes proveedores de energía eléctrica, proveen en todo caso una serie de valores de referencia dentro de que también contienen los armónicos introducidas en red de los explotadores.

### **Causas de la presencia de armónicos**

- Cualquier aparato que altere la forma de la onda senoidal o que sólo use una parte de la onda causa distorsiones de la forma de onda y en consecuencia armónicos
- Todas las señales de corriente resultan de algún modo virtualmente distorsionadas. La más común es la distorsión armónica causada por cargas no lineales como electrodomésticos, ordenadores o reguladores de velocidad para motores. La distorsión armónica genera corrientes significativas a frecuencias que son múltiplos enteros de la frecuencia de red. **Las corrientes armónicas tienen un notable efecto sobre los conductores de neutro** de las instalaciones eléctricas
- En la mayoría de los países la tensión de red es trifásica 50/60Hz con conexión en triángulo en el primario y conexión en estrella en el secundario. El secundario generalmente entrega 230V CA entre fase y neutro y 400V CA entre fases. El desequilibrio de las cargas para cada fase es el problema de los diseñadores de sistemas eléctricos.
- Hasta hace unos diez años, en un sistema bien equilibrado, la suma vectorial de las corrientes era aproximadamente cero en el punto de neutro. Las cargas eran bombillas incandescentes, pequeños motores y otros dispositivos que presentaban cargas lineales. El resultado era esencialmente corrientes senoidales en cada fase y una pequeña corriente en el neutro a la frecuencia de 50/60Hz.
- Los "modernos" dispositivos como TV, luces fluorescentes, máquinas de vídeo y microondas normalmente consumen corriente sólo durante una fracción de corriente de cada ciclo; en consecuencia se producen corrientes no lineales. Todo esto produce armónicos de orden impar de la frecuencia de línea a 50/60Hz. Por esta razón la corriente en los transformadores de distribución contiene sólo componentes de 50Hz (o 60Hz) pero en realidad también corrientes de orden a 150Hz (o 180Hz), a 250Hz (o 300Hz) y otras componentes de orden superior de más de 750Hz (o 900Hz).

 La suma vectorial de las corrientes en un sistema bien equilibrado que alimenta a cargas no lineales es demasiado baja. Por lo tanto no se eliminan todos los armónicos. Los múltiplos de orden impar quedan añadidos al neutro y pueden causar sobrecalentamientos con cargas equilibradas.

## **Consecuencia de la presencia de armónicos**

- **En general los armónicos pares, p.e. 2a, 4a etc. no causan problemas**. Los armónicos impares, quedan añadidos al neutro (en vez de cancelarse unos con otros) y este motivo lleva a crear una condición de sobrecalentamiento que extremadamente peligrosa.
- Los diseñadores deben tener en consideración tres normas cuando diseñan sistemas de distribución que puedan contener armónicos en la corriente:
	- 1. El conductor de neutro debe tener suficiente sección.
	- 2. El transformador de distribución debe disponer de un sistema de refrigeración extra para poder seguir trabajando por encima de su capacidad de trabajo cuando no existen armónicos. Esto es necesario porque la corriente de los armónicos en el conductor de neutro del circuito secundario circula en la conexión triángulo del primario. Esta corriente armónica circulante calienta el transformador.
	- 3. Las corrientes producidas por los armónicos se reflejan en el circuito del primario y continúan hasta la fuente de energía. Esto causa distorsión en la tensión y los condensadores correctores de capacidad de la línea pueden ser fácilmente sobrecargados.
- El 5º y el 11º armónico contrarrestan la corriente circulante a través del motor acortando la vida media del motor
- En general, el armónico de orden mayor, es el de menor contenido energético.